# 北洋ビジネスダイレクト 操作ガイド〔簡易版〕

- 本ガイドでは、北洋ビジネスダイレクトでご利用いただくサービス のうち、よくご利用いただくサービスの基本的な操作方法について 記載しています。
- 本ガイドに記載のない操作方法につきましては、「ご利用の手引き」 をご覧ください。
- ビジネスダイレクトの操作に関するご照会はEBフリーダイヤル 0120-440043 (受付時間:銀行休業日を除く平日 9:00~18:00)まで お問い合わせください。

平成25年11月

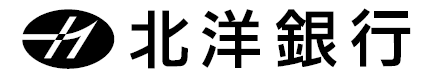

# 目次

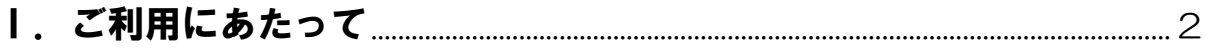

## Ⅱ. 操作画面について

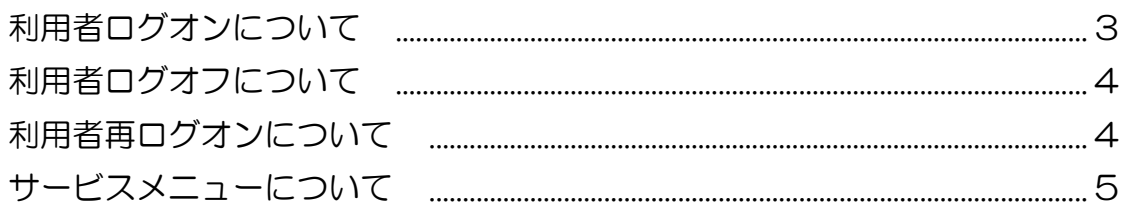

## Ⅲ. 操作方法

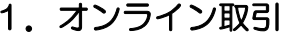

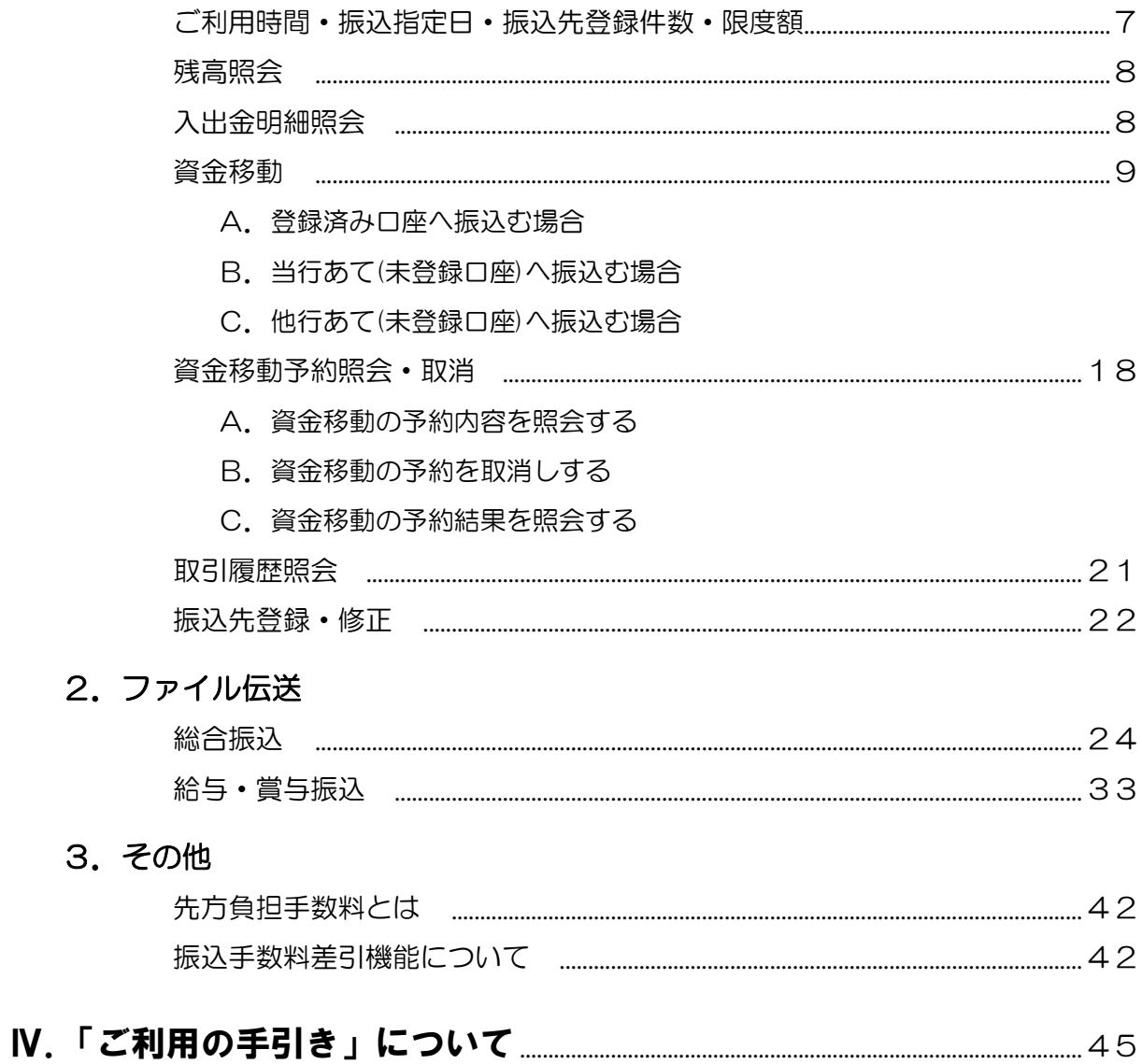

# Ⅰ.ご利用にあたって

- 北洋ビジネスダイレクト(以下、ビジネスダイレクトといいます)をご利用い ただきありがとうございます。 本ガイドは「北洋ビジネスダイレクト ご利用の手引き」(以下、「ご利用の手 引き」といいます)の操作方法のうち、よくご利用いただくサービスの基本的 な操作方法について記載しています。 本ガイドに記載のない操作方法につきましては、お手数ですが、「ご利用の手引 き」<sup>(\*1)</sup>をご覧ください。
- 「事前設定」が完了していないと残高照会や資金移動などの取引はご利用いた だけませんので、ビジネスダイレクトを初めてご利用いただくときには、最初 に契約法人開通確認や利用者情報の設定などの「事前設定」を行ってください。 「事前設定」の方法につきましては、お申込み後にお渡しいたしました「北洋 ビジネスダイレクト事前設定手順書」(\*2)をご覧ください。
- ビジネスダイレクトに関する情報はホームページ(\*3)上で随時お知らせしており ますので、定期的にご確認ください。
- ビジネスダイレクトで使用する暗証番号は、キャッシュカードの暗証番号と同 様に大切なものです。管理者や利用者の方は、他の人に知られないよう厳重に 管理してください。また、安全性を高めるため定期的に変更することをお勧め します。
- 本ガイドに関するご照会は下記フリーダイヤルまでお問い合わせください。

### EBフリーダイヤル 0120-440043

受付時間 平日9:00~18:00(±・日・祝日および12/31~1/3を除きます)

- 本ガイドで表示している画面は機能変更等により実際の画面と異なる場合がご ざいますのであらかじめご了承ください。
	- \*1 ビジネスダイレクトへログオンしていただきますとサービスメニューからご覧いただけます。
	- \*2 「北洋ビジネスダイレクト事前設定手順書」は、ホームページのビジネスダイレクトトップページの「依頼書等のダウンロ ード」からダウンロードできます。
	- \*3 ビジネスダイレクトトップページにあるお知らせ欄です。

# Ⅱ.操作画面について

利用者ログオンに ついて

ビジネスダイレクトで各サービスの取引操作を始めるには、まず最初に、 利用者ログオンを行います。

(ビジネスダイレクトのトップページ)

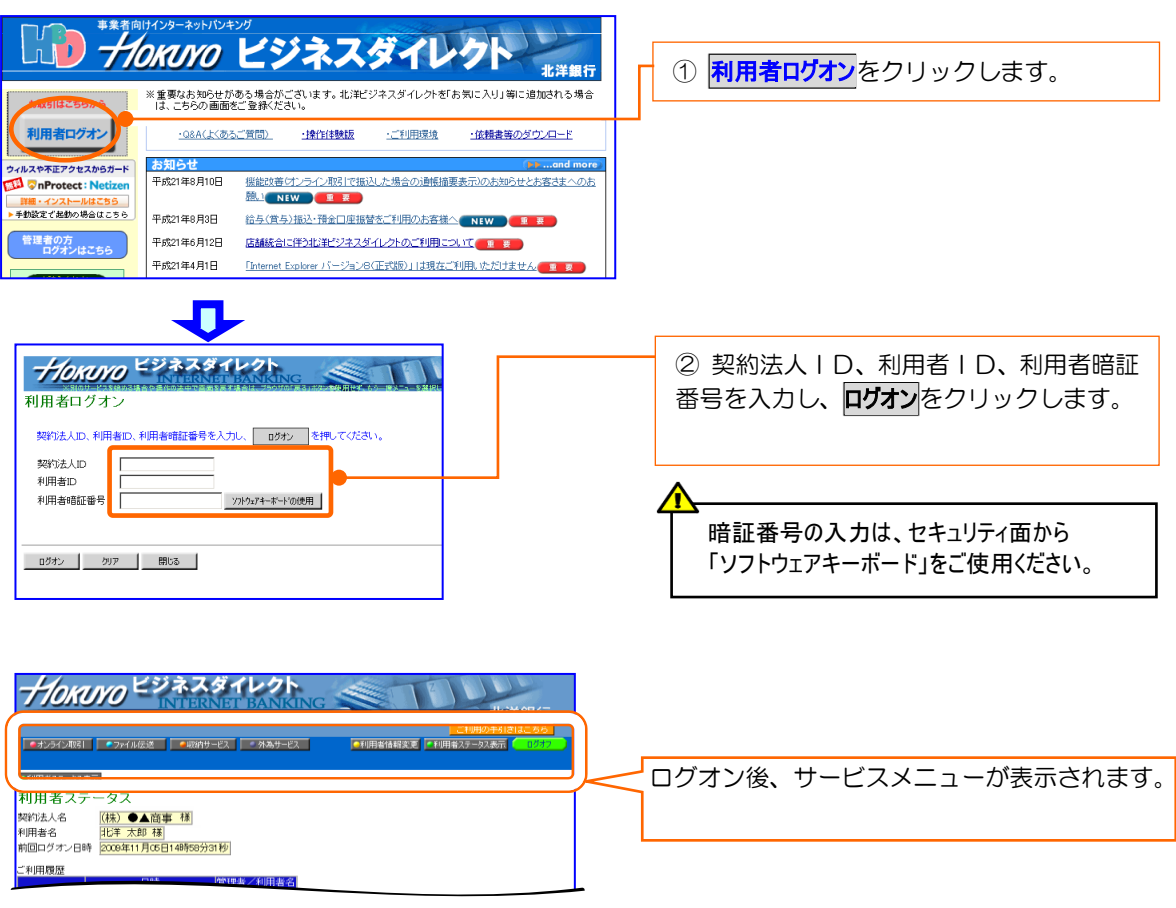

ご注意ください!!

利用者ログオン中、前の操作画面に戻る場合は、画面上で表示がある場合を除き、ブラウザにある ....... 戻るボタンは使用しないで ください。

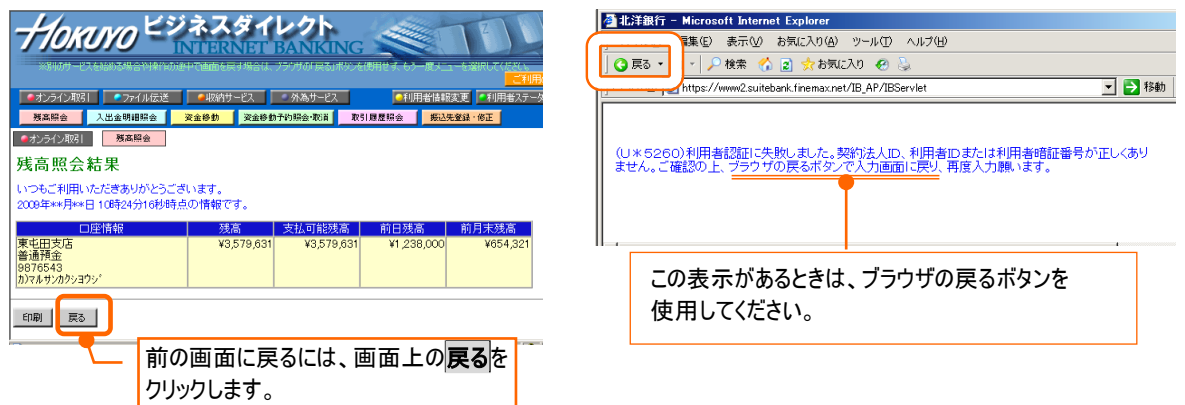

ビジネスダイレクトの操作を終了するときは、利用者ログオフを行います。

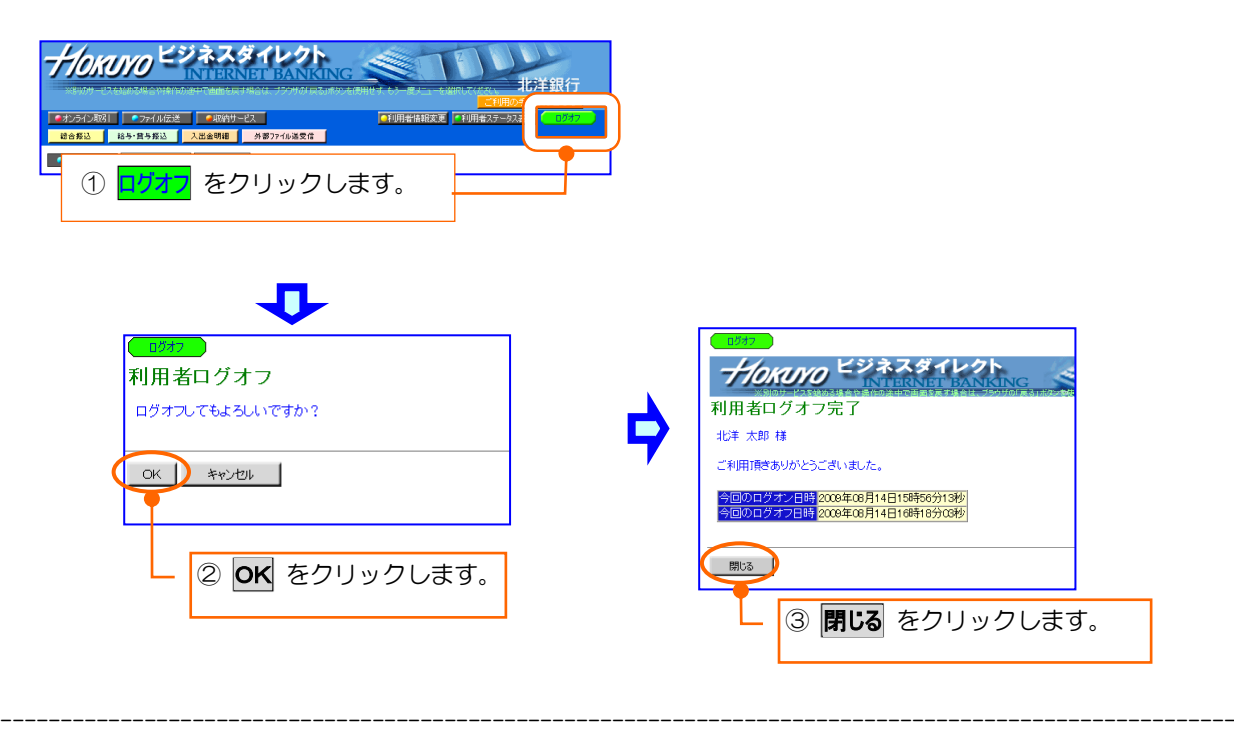

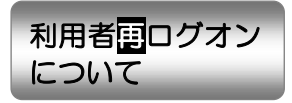

ブラウザの閉じるボタンで画面を閉じるなど、利用者ログオフを正しく行わなわ . ないで、再度、利用者ログオンを行ったときは、利用者再 ログオンを行なってく ださい。

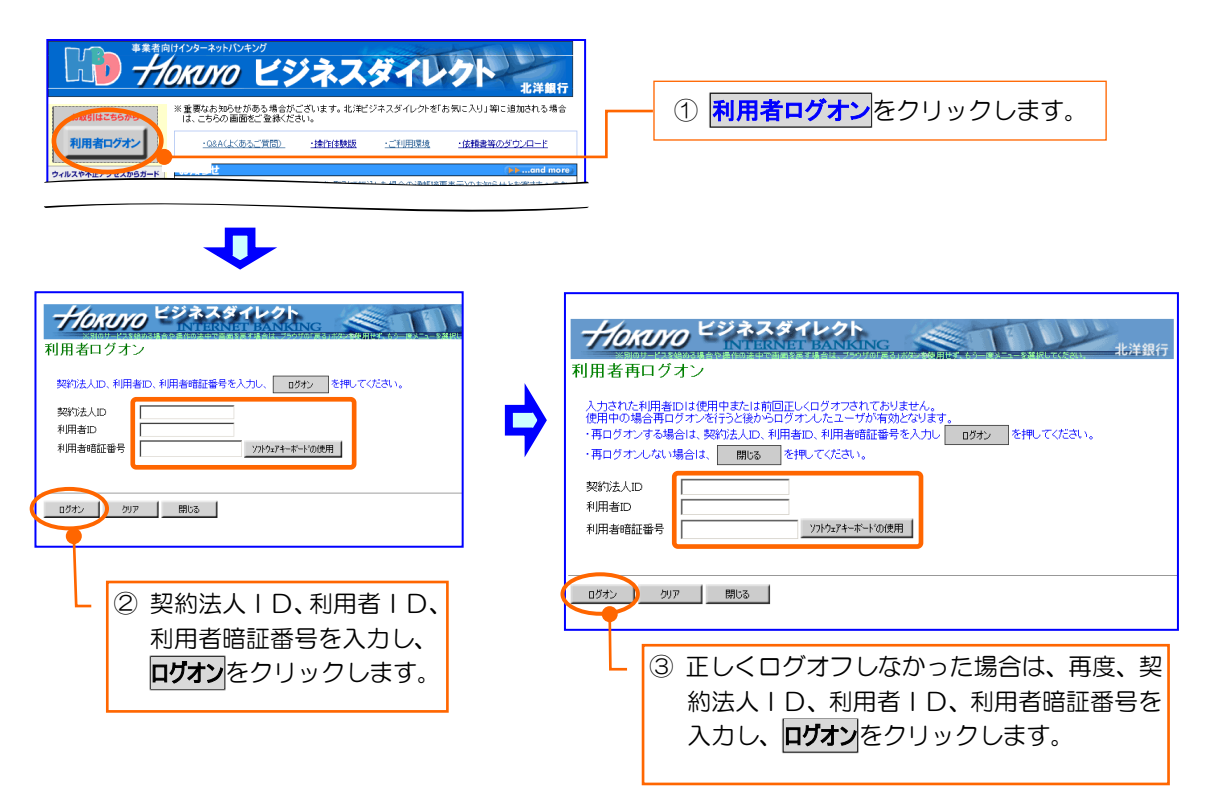

各サービスの操作はサービスメニューから行います。サービスメニューの内容は、 下表のとおりです。

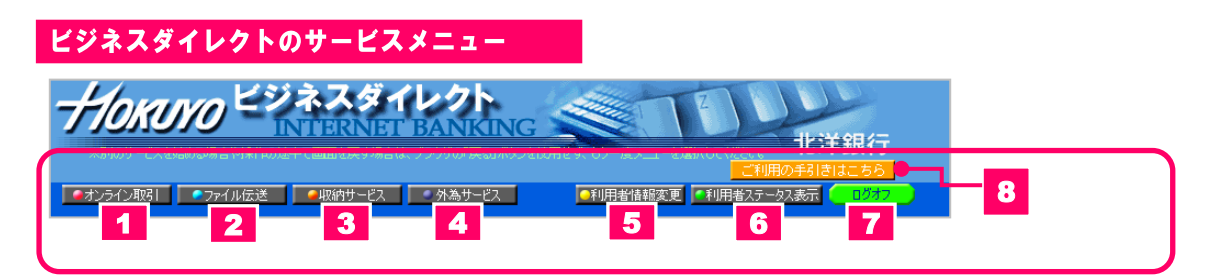

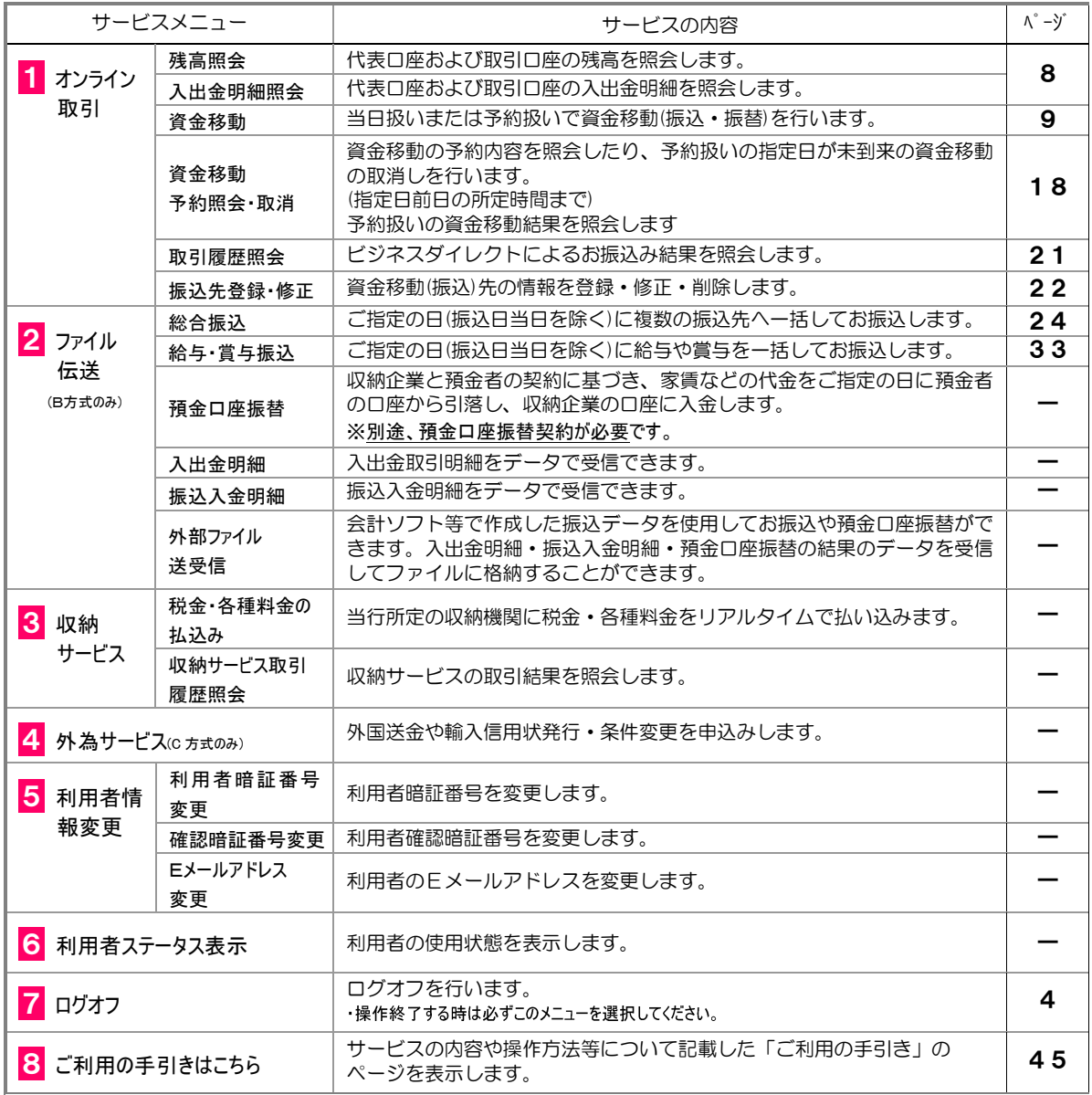

※ 各サービスのご利用時間は、ホームページにてご確認ください。

※ ページがないサービスの操作方法については、本ガイドに記載していません。 お手数ですが、「ご利用の手引き」にてご確認ください。

サービスメニューの操作方法 ~ オンライン取引の残高照会画面を開く場合 ~

※下図のサービスメニューは、B方式とC方式を契約し、すべての操作権限がある場合の表示例です。

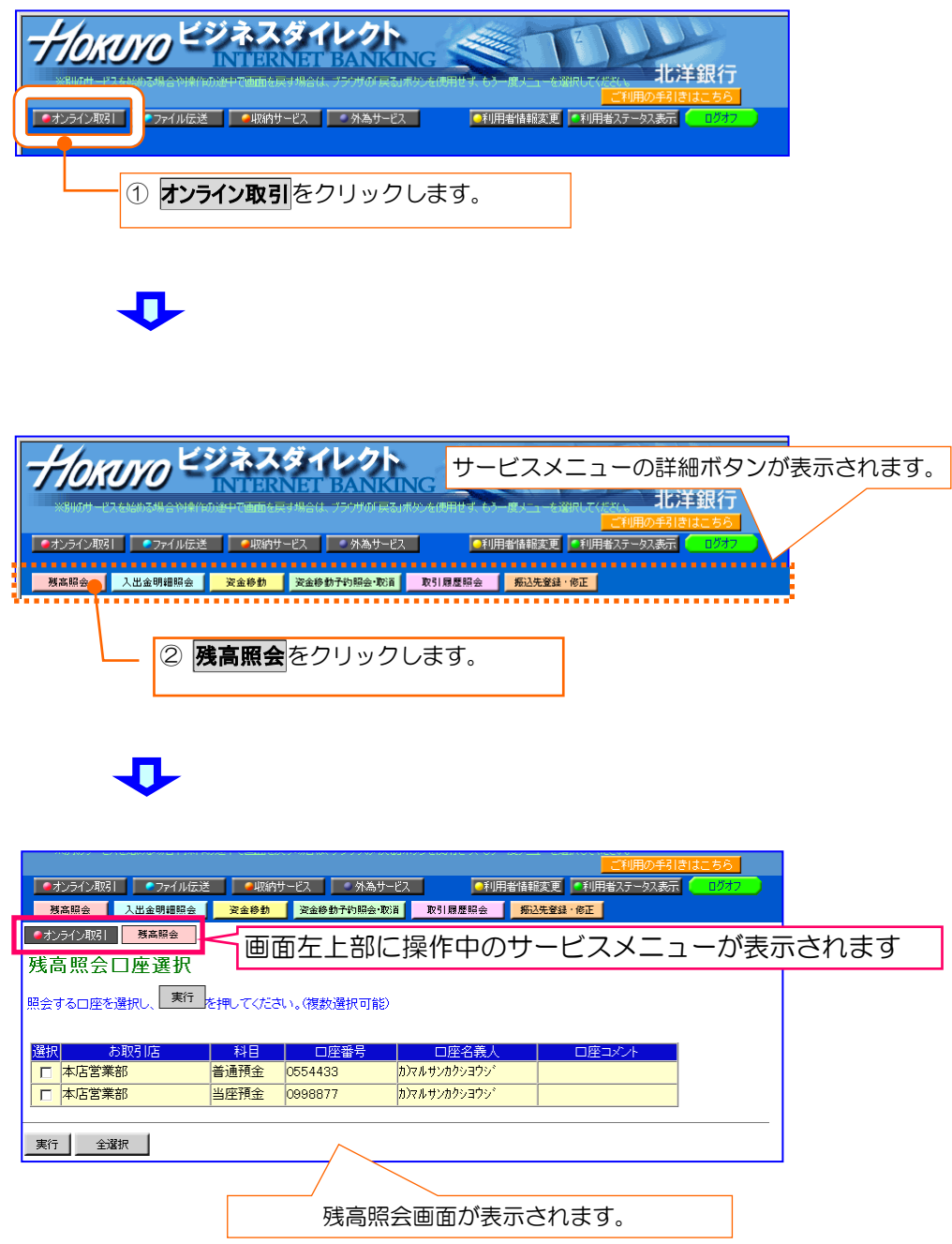

Ⅲ.操作方法

## 1. オンライン取引

#### ○ ご利用時間について

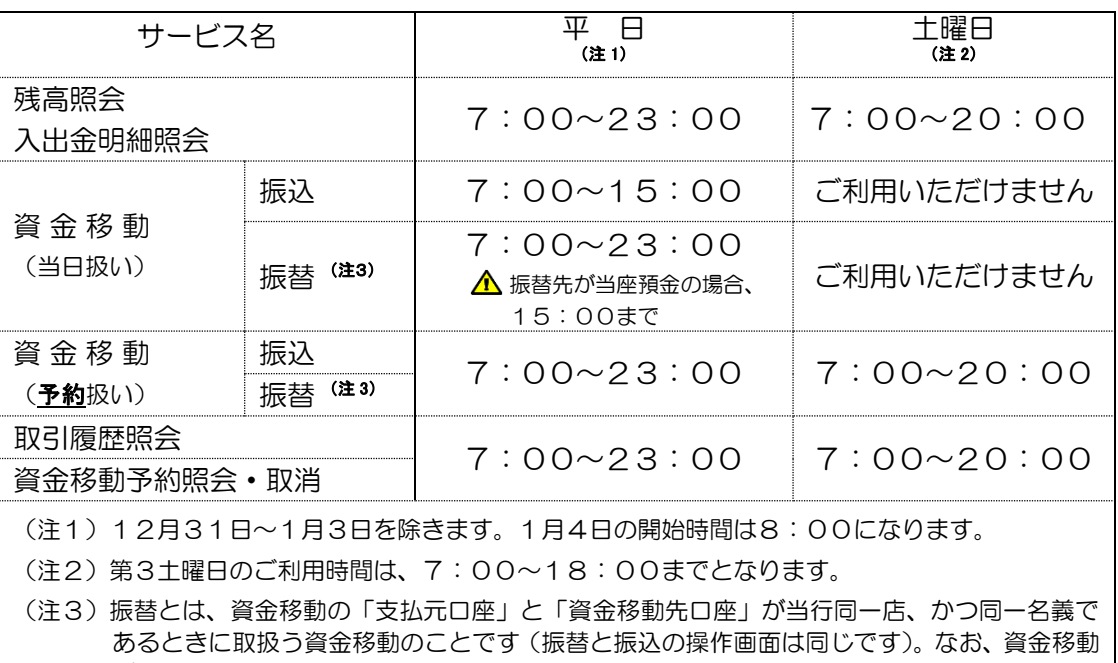

が振替の取扱いとなった場合、振込手数料はかかりません。

#### ○ 振込指定日、資金の引落日、振込先登録件数について

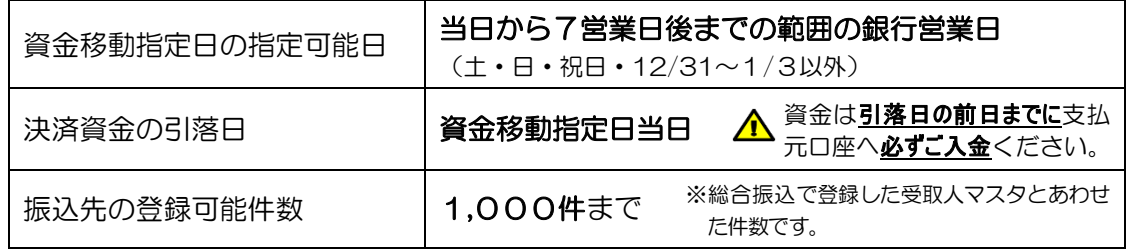

#### ○ 限度額について

資金移動のお取引限度額は、お申込書にてお届けいただいた上限金額の範囲内で管理者の方 が利用者ごとに登録しています。

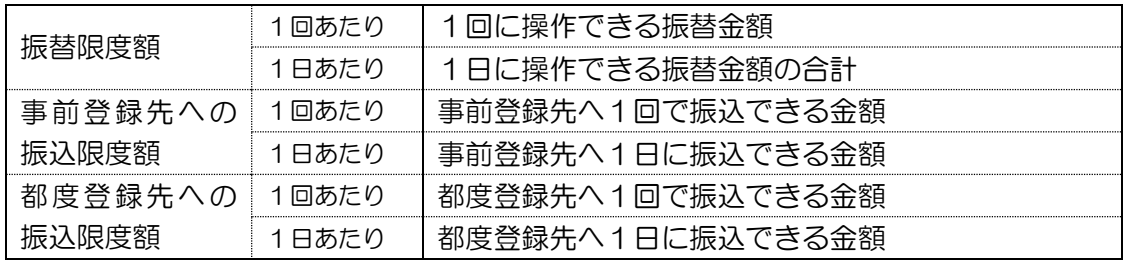

※ 事前登録先とは、お申込書にてお届けいただいた代表口座および取引口座のことです。これらの口座は 資金移動先口座として事前(自動的)に登録されるため、登録区分は"事前登録"となっています。

残高照会

このメニューからはじめる → ■ オンライン取引■

代表口座および取引口座として登録している口座の残高が照会できます。

残高照会

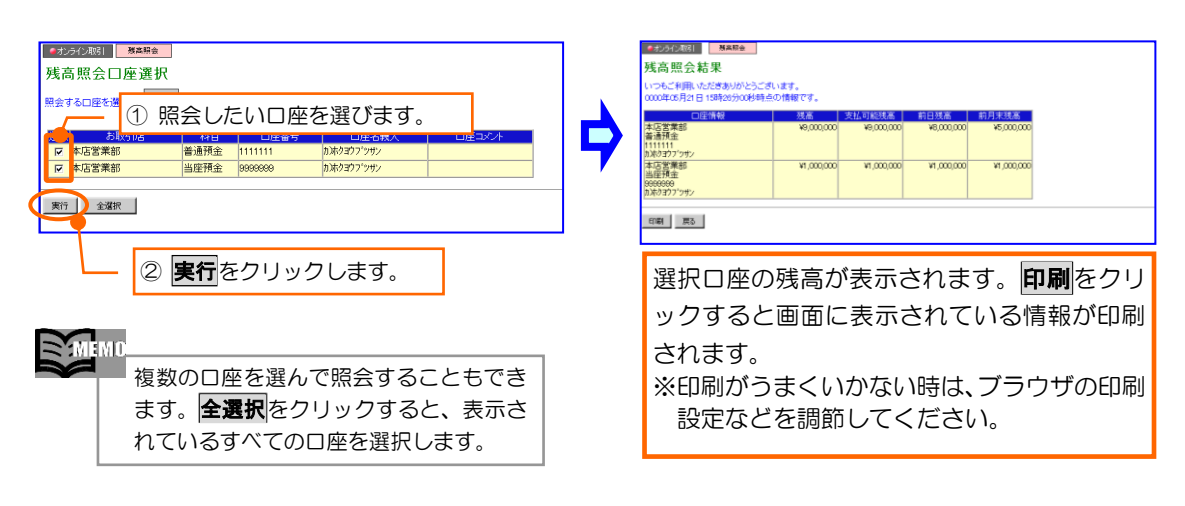

入出金明細照会 このメニューからはじめる → ■オンライン取引■ 入出金明細照会

代表口座および取引口座として登録している口座の入出金明細が照会できます。

-------------------------------------------------------------------------------------------------------

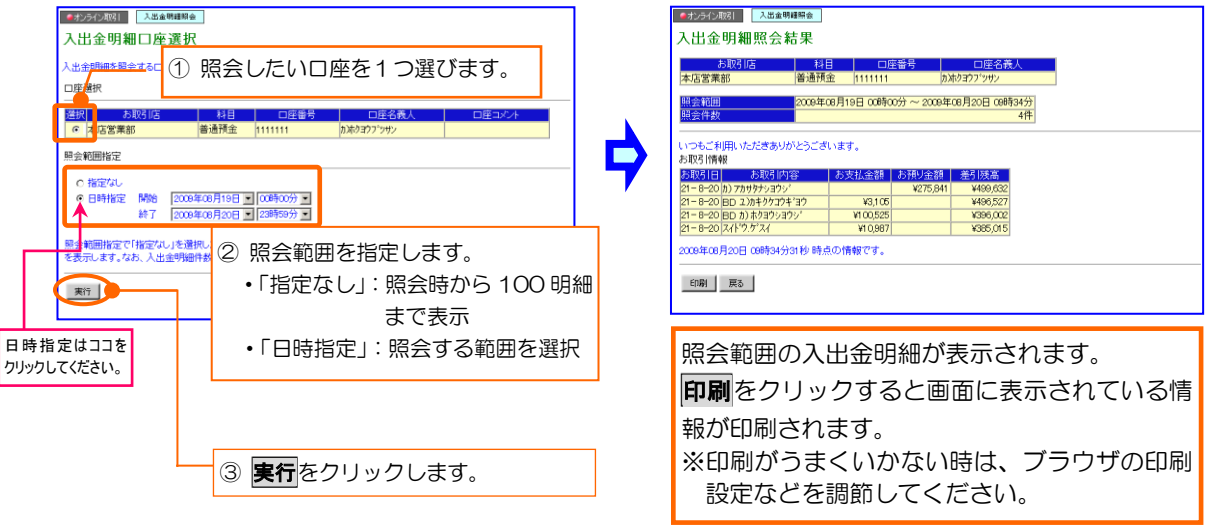

 $\sum_{i=1}^{n}$ ◎入出金明細照会は<mark>照会日より62日前までの明細が照会可能</mark>です。照会日より63日以前の明細につ いては、通帳等にでご確認ください。 ◎照会結果は「指定なし」で最大100明細まで、「日時指定」で最大999明細まで表示します。明細数が 100件を超える場合は複数ページで表示します。なお、明細数が多い場合は結果が表示されるまで時間 がかかります。

資金移動

资金移動 このメニューからはじめる → ■■オンライン取引■

当日扱いまたは予約扱いの資金移動(振込)には、資金移動(振込)先により次の 4 つの操作方法があります。

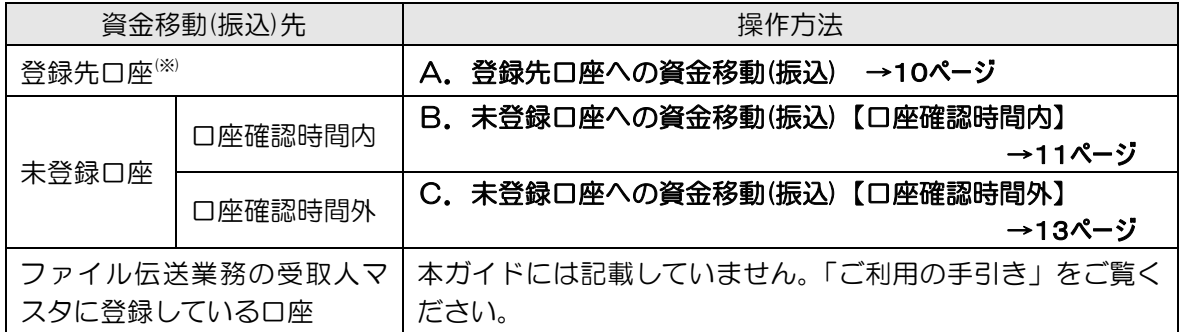

※登録先口座とは、申込書にてお届けいただいた代表口座および取引口座、サービス 利用開始後にビジネスダイレクト画面で登録いただいた資金移動先口座のことです。

#### $\geq$  MEMO

◎1件ずつお振込みするときは、この画面で操作します。

◎『支払元口座』(振込資金の引落口座)と『資金移動(振込)先口座』が同一店、かつ 同一名義の場合、振込手数料はかかりません。

◎本ガイドでは、『連続資金移動』および『ファイル伝送業務で利用している口座への資 金移動』の操作は記載していません。お手数ですが、「ご利用の手引き」を覧ください。

# - ご注意ください!!

○当日扱いの資金移動(振込)について

・送信 をクリックするとデータを即時送信します(取消操作はできません)。

・振込資金と手数料は 送信 をクリックすると、支払元口座より即時、引落とされま す。

○予約扱いの資金移動(振込)について

- ・指定日が未到来の資金移動予約については、当行所定の時間まで画面上で 取消操作が可能です(操作方法は19ページ)。
- ・予約扱いの場合、振込資金と振込手数料を**指定日当日の朝**(サービス利用開始 時間前)に支払元口座より引落した後、データを送信します。
- ・残高不足により振込資金と振込手数料を支払元口座から引落しできなかった場 合、資金移動の予約が取消されますので、必要金額を指定日の前日までに必ず ご入金ください。

(取消しとなった場合、資金移動の操作を最初から行う必要があります)。

# A.登録先口座への資金移動(振込)

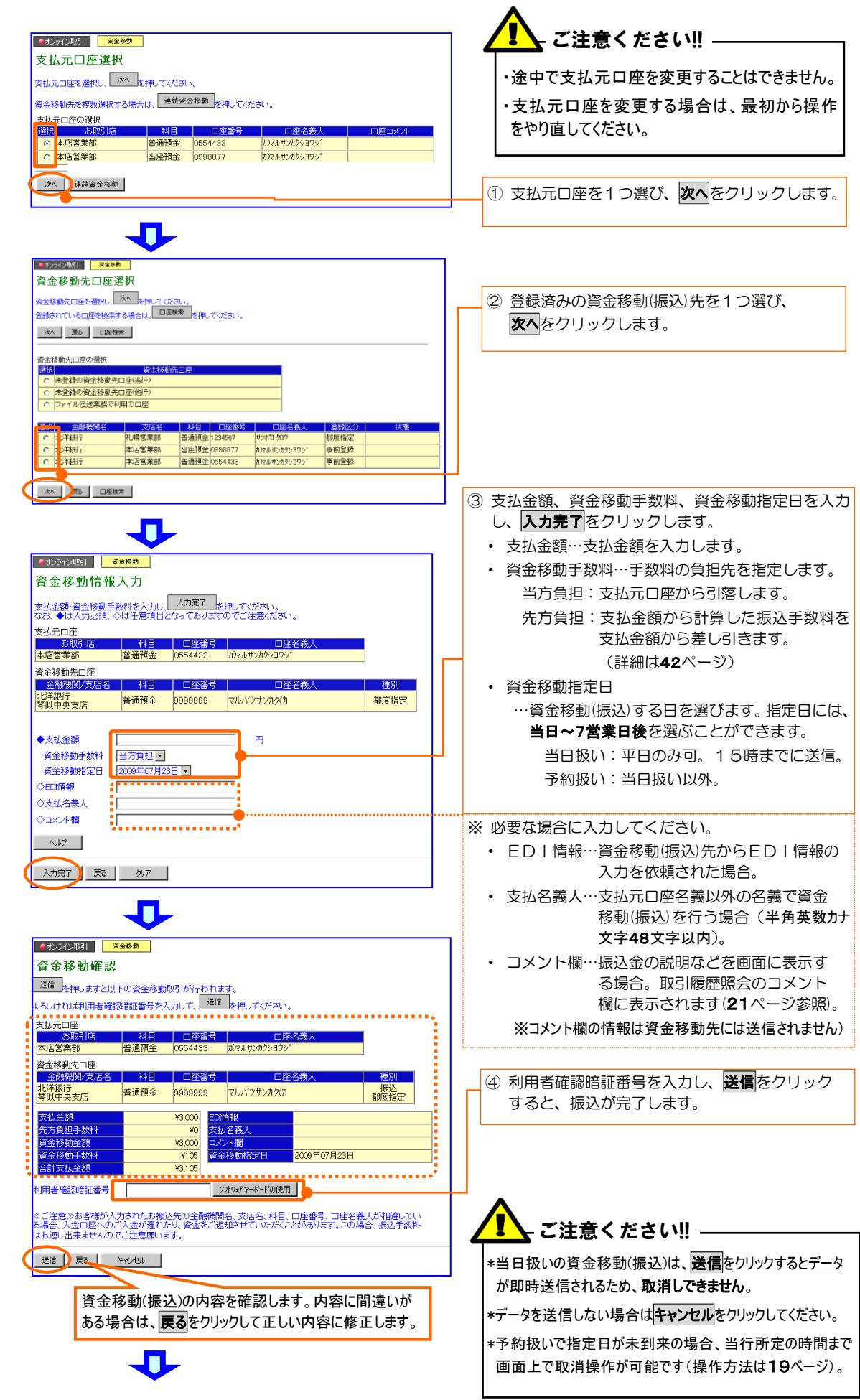

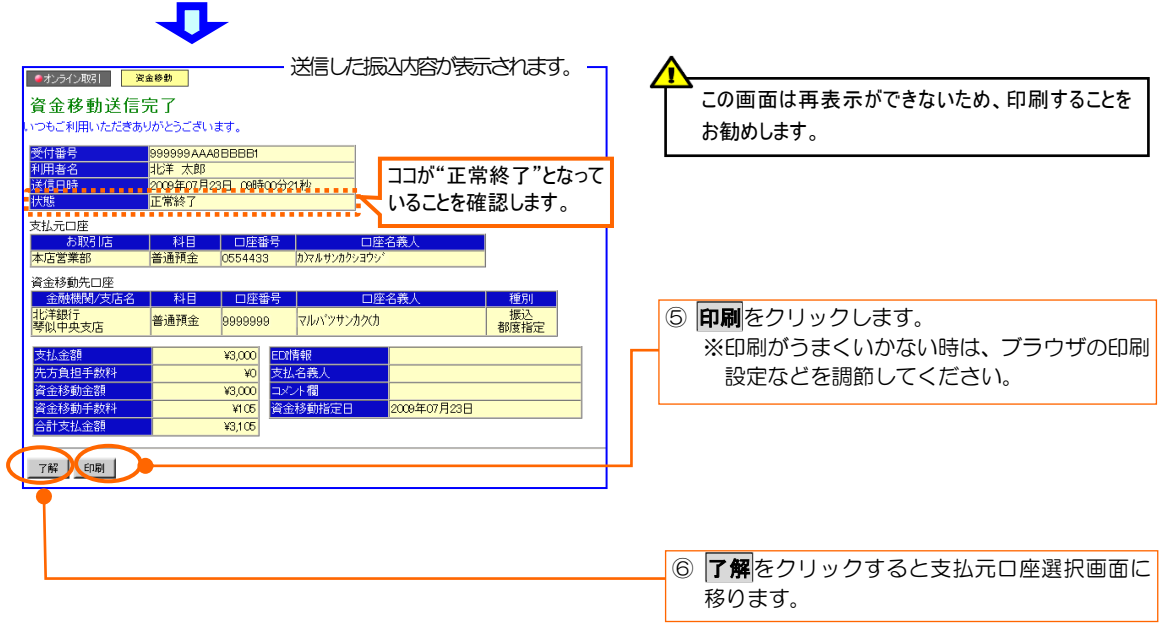

### B.未登録の口座への資金移動(振込)【口座確認時間内】

○当行あて 平日 7:00~23:00 土曜日 7:00~20:00(第3土曜日は18:00まで) ※1月4日は8:00からの開始 ○他行あて 平日 8:00~21:00 土曜日 9:00~17:00 口座確認時間

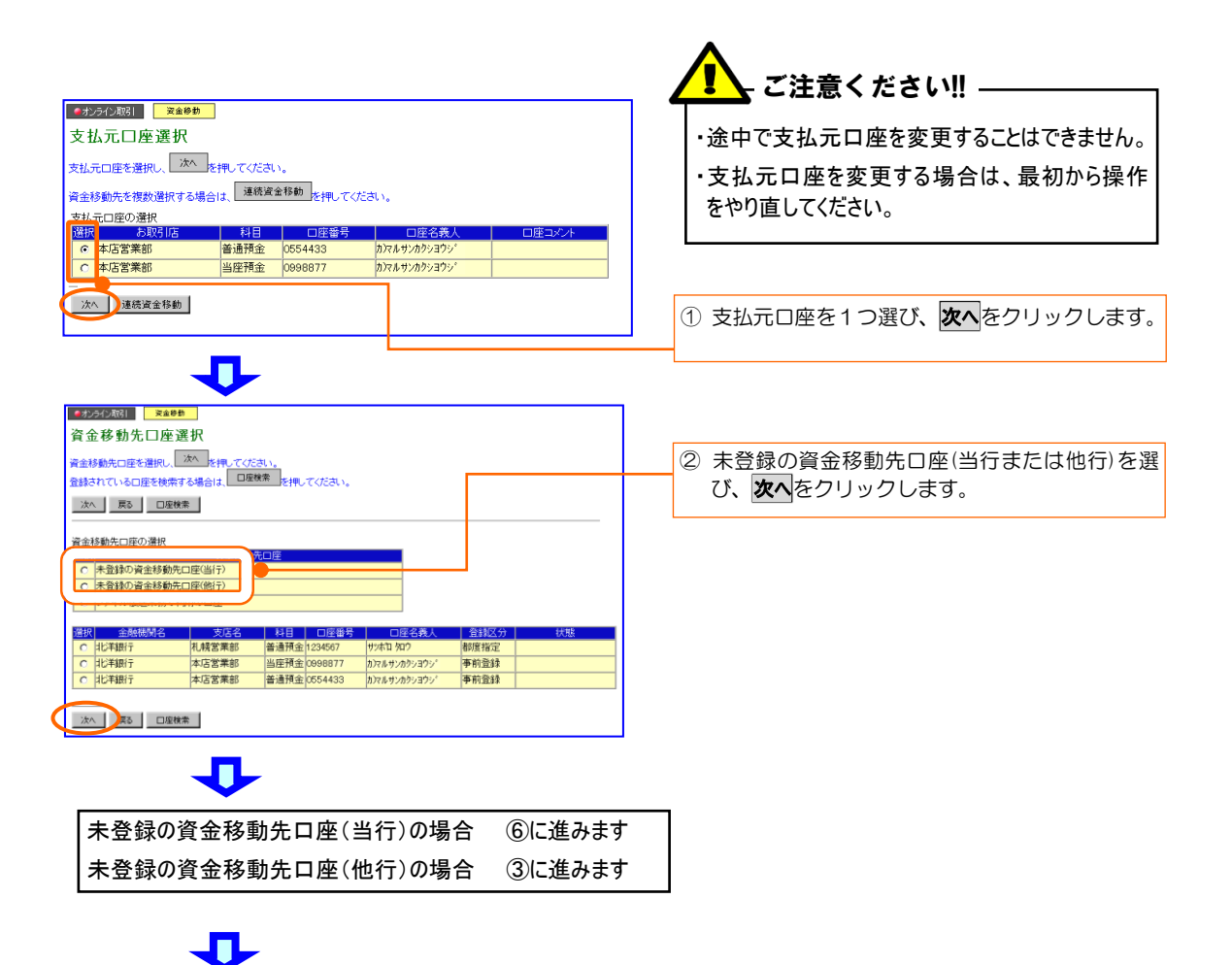

#### ③~⑦は資金移動先をゆうちょ銀行とした場合の操作方法です。

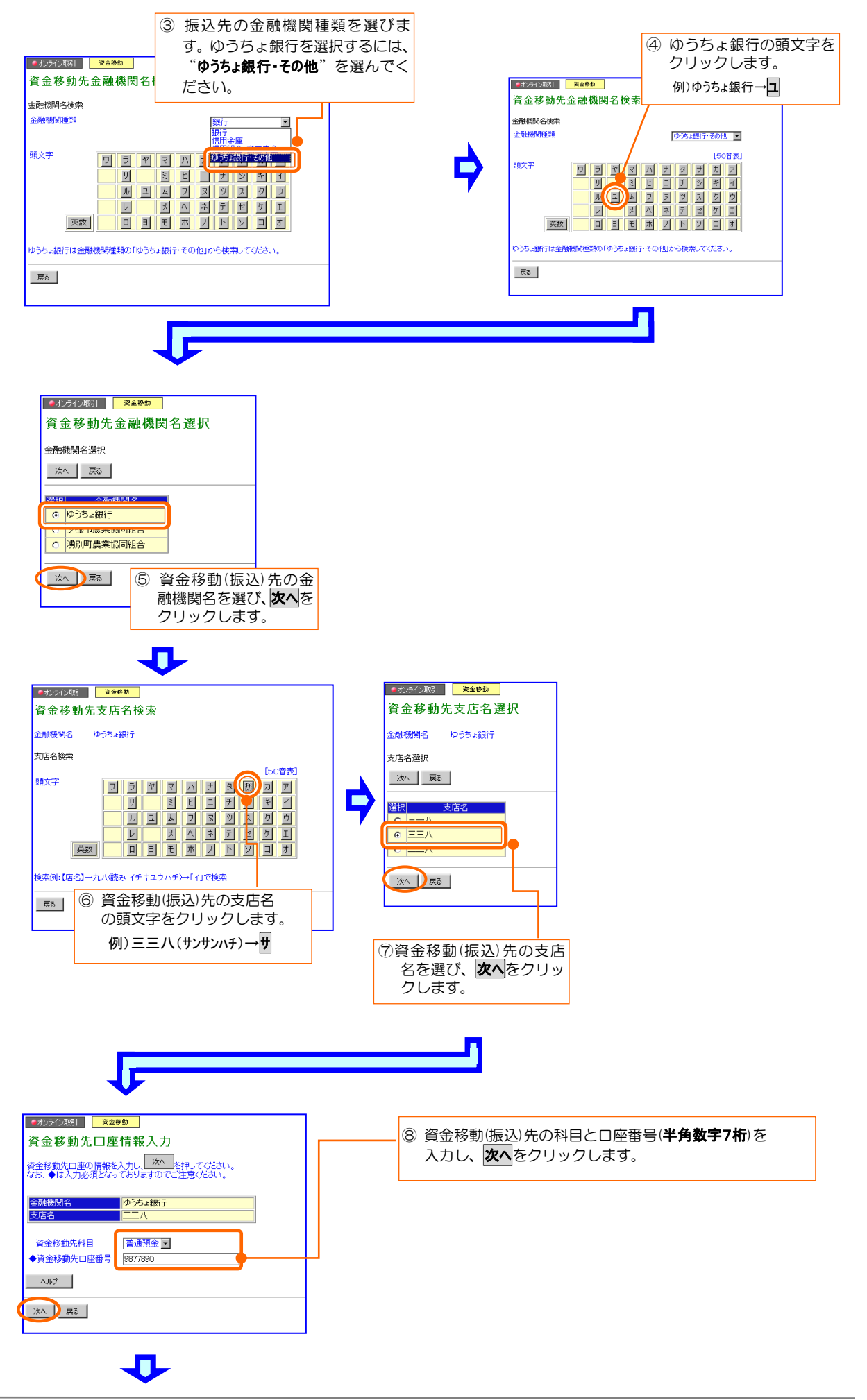

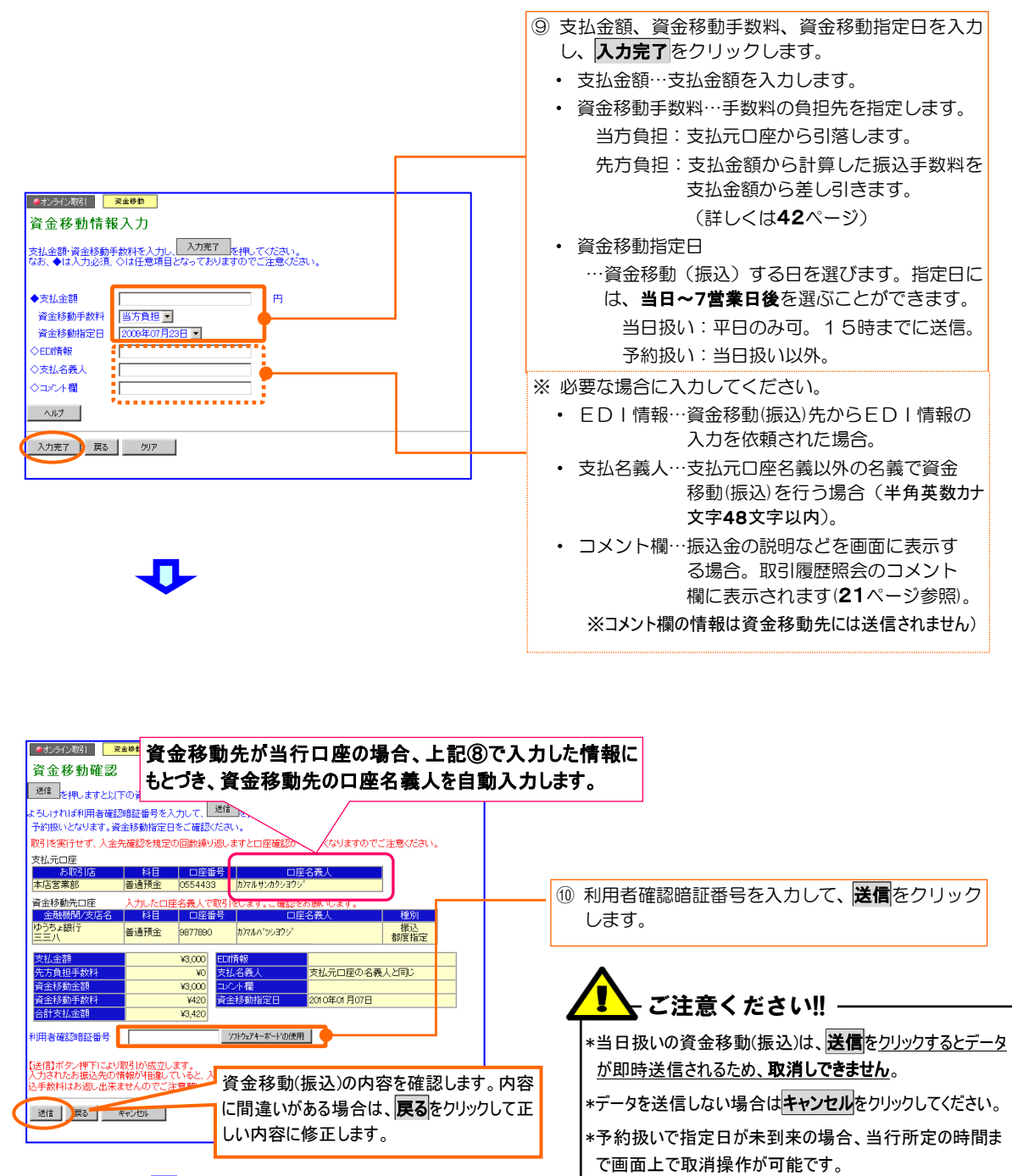

(操作方法は19ページ)

J.

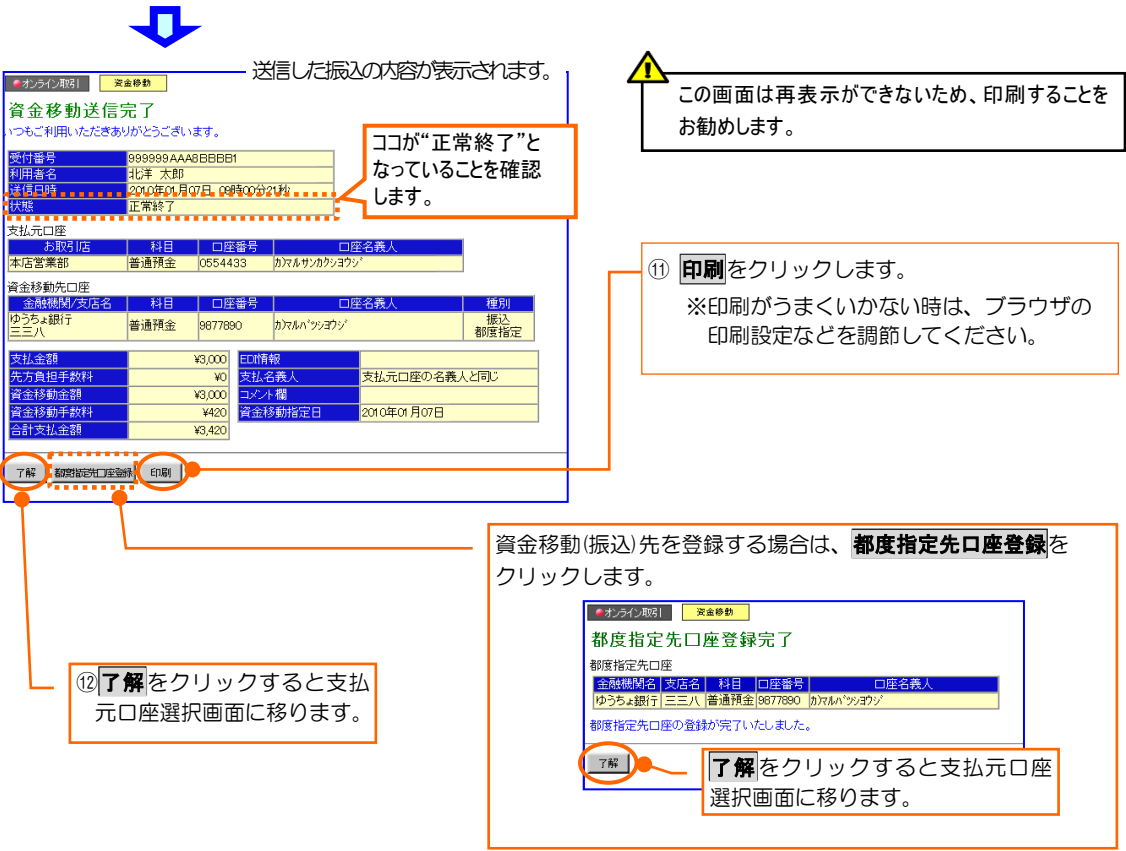

## C.未登録の口座への資金移動(振込)【口座確認時間外】

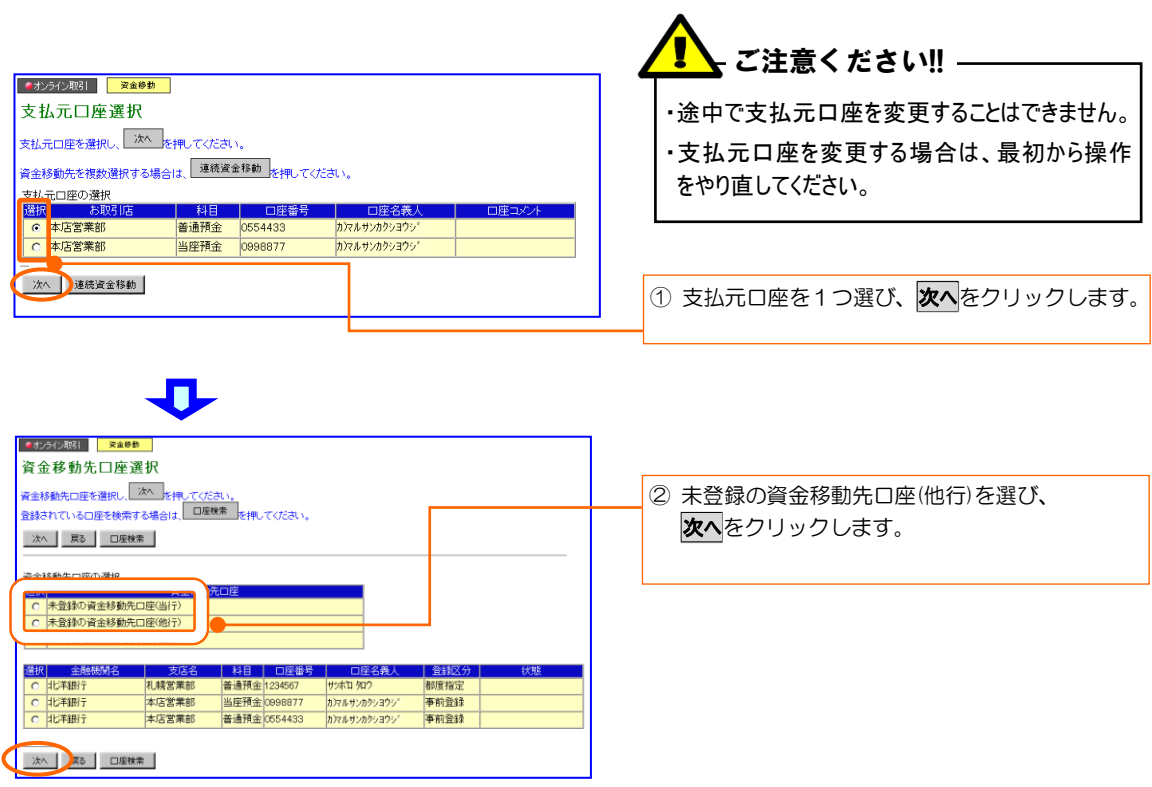

 $\overline{\mathbf{U}}$ 

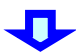

Л

#### 以降は資金移動先をゆうちょ銀行とした場合の操作方法です。

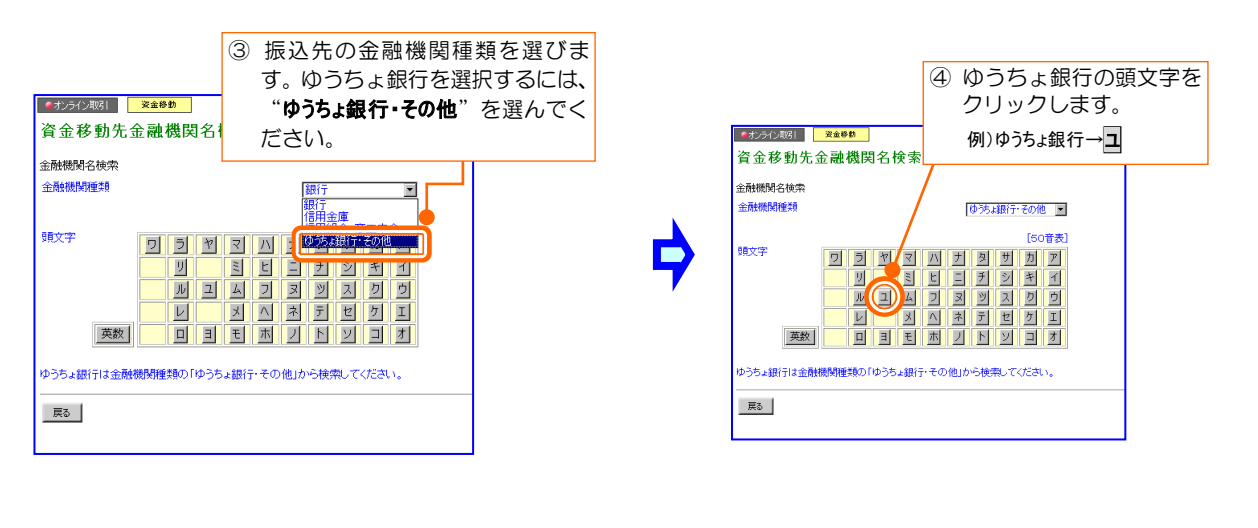

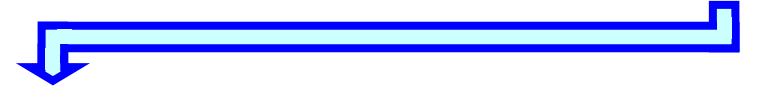

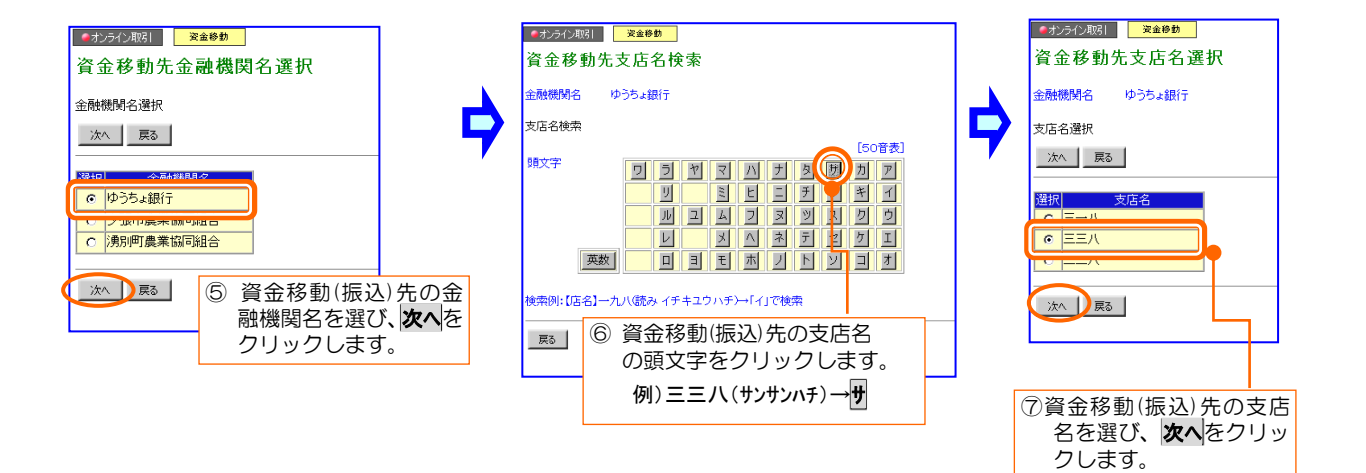

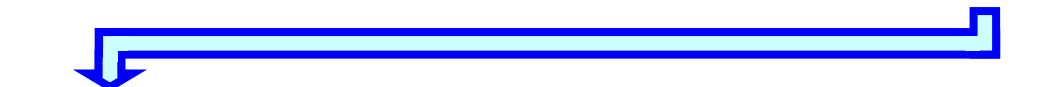

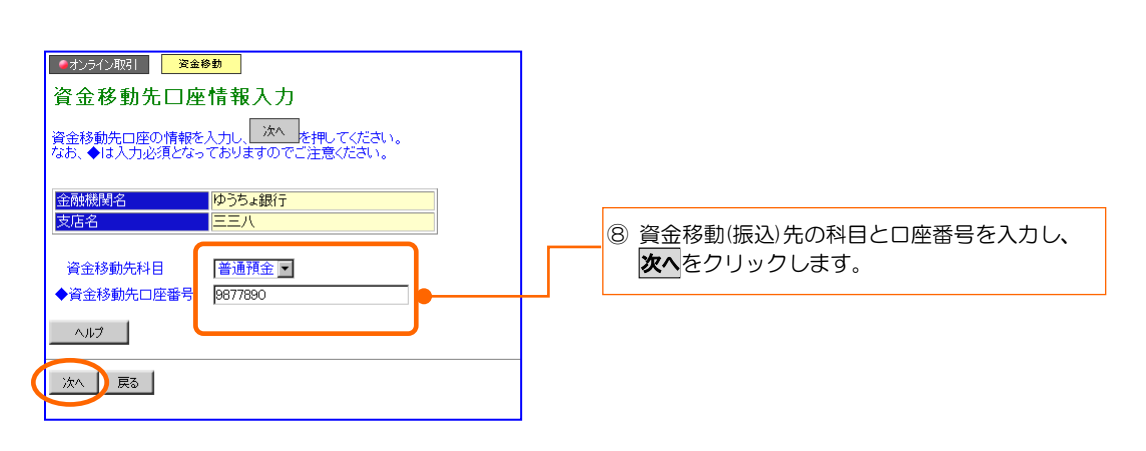

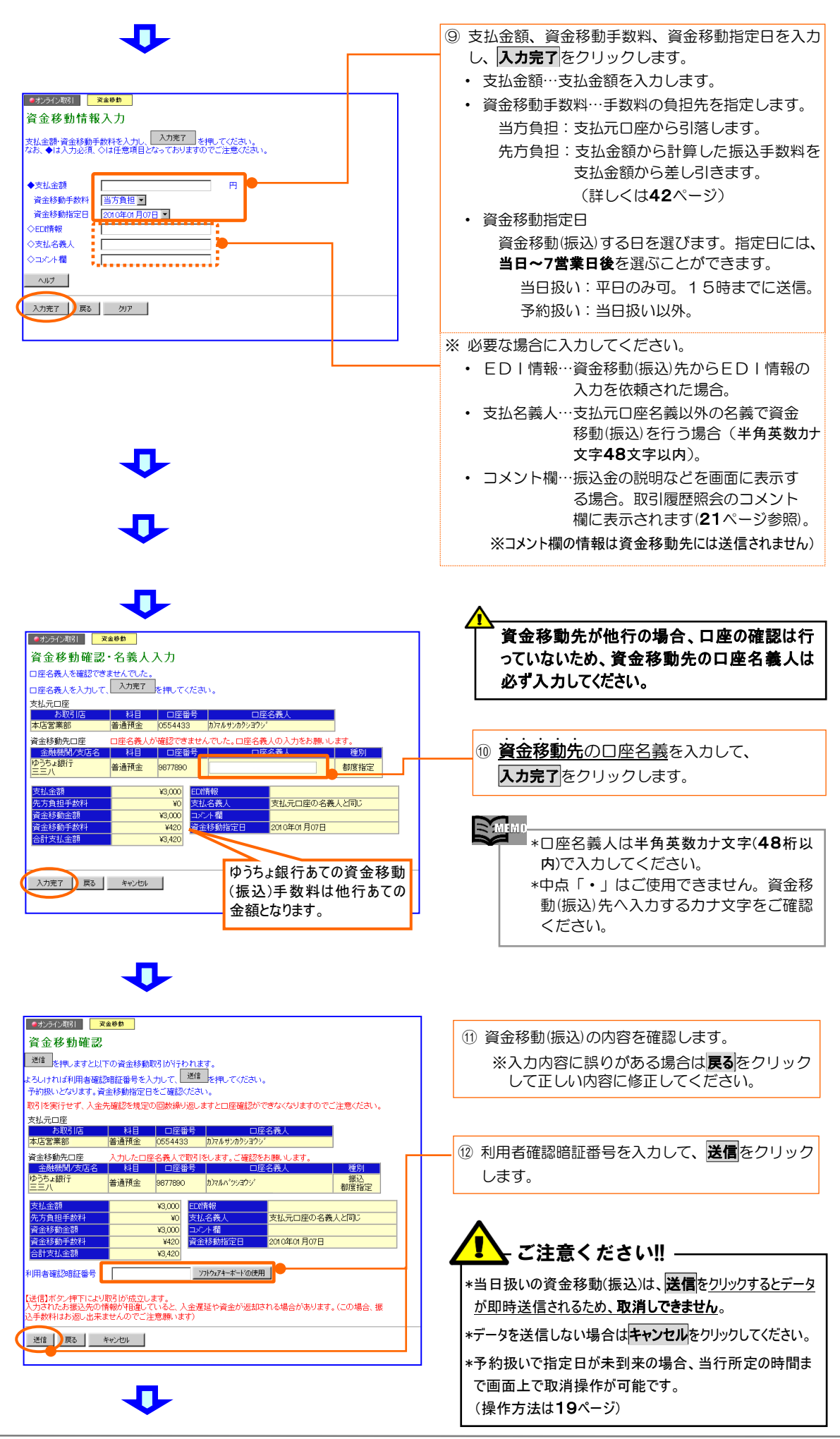

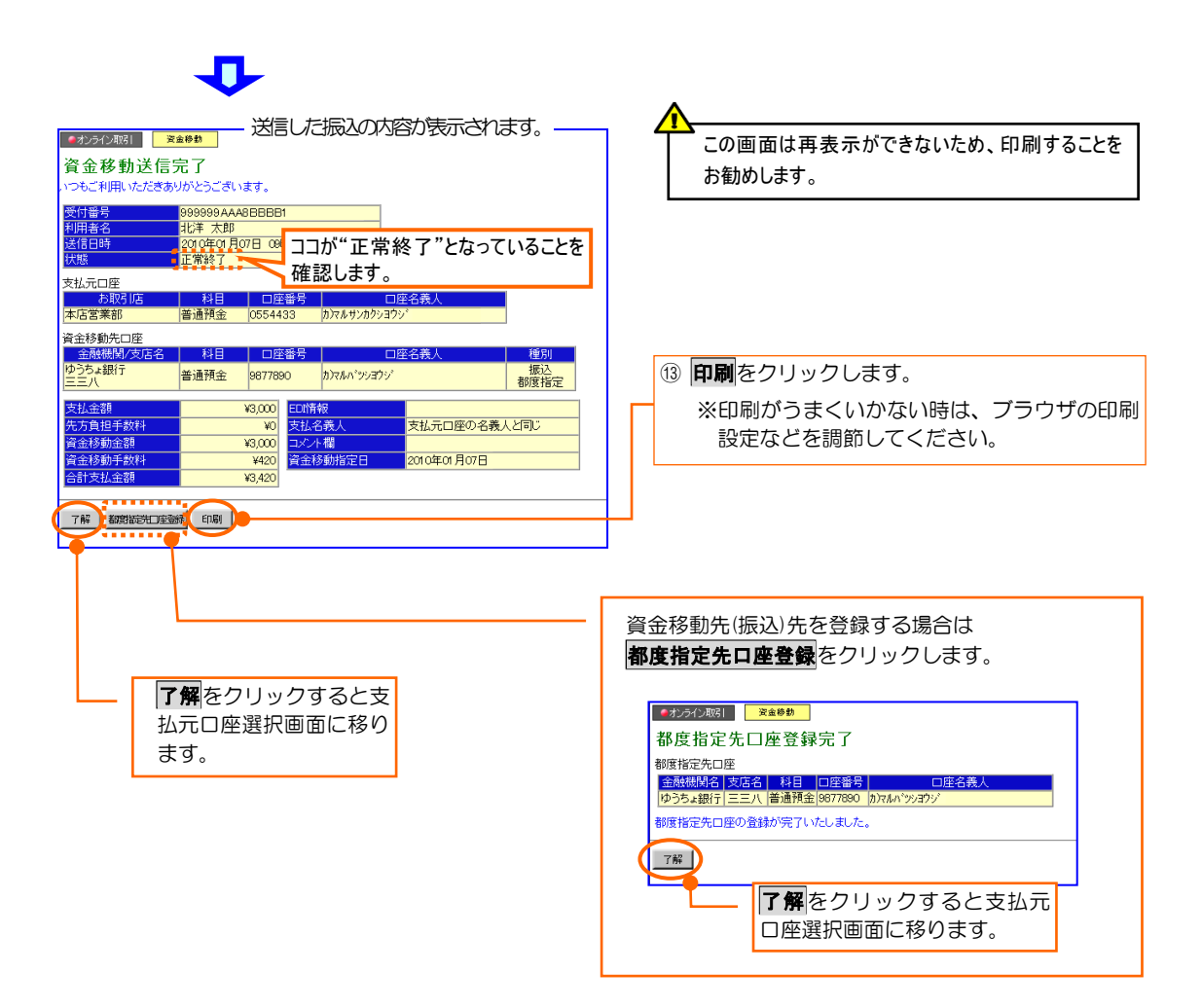

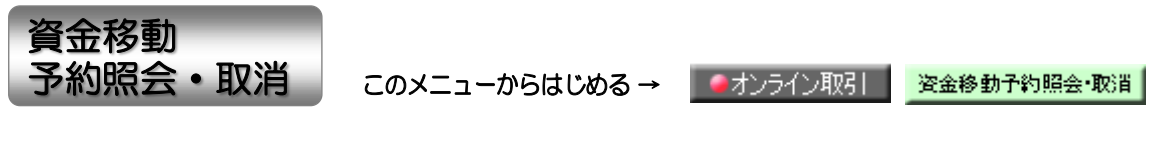

資金移動(振込)の予約状況や結果の照会、予約扱いの資金移動(振込)の取消しを 行います。

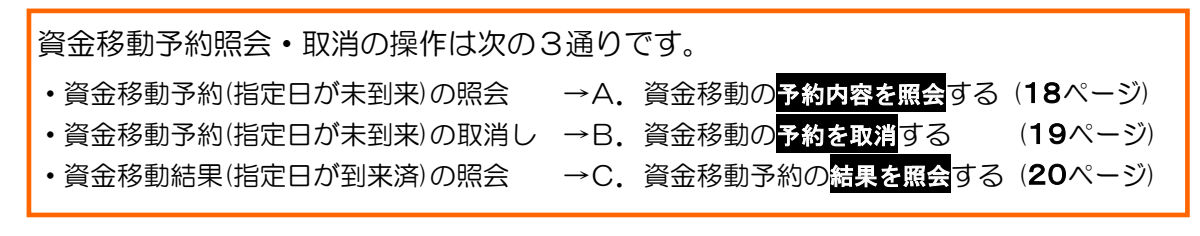

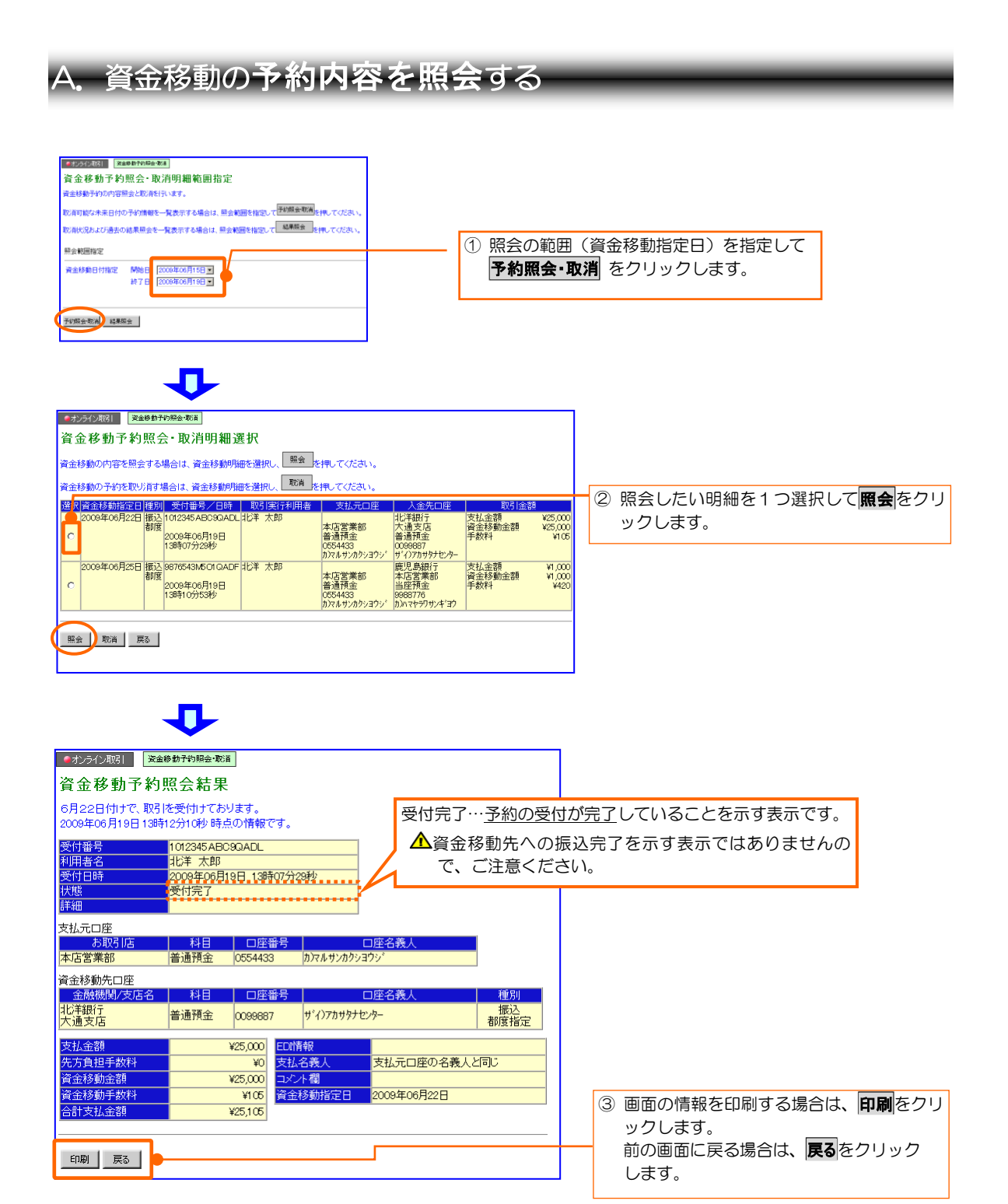

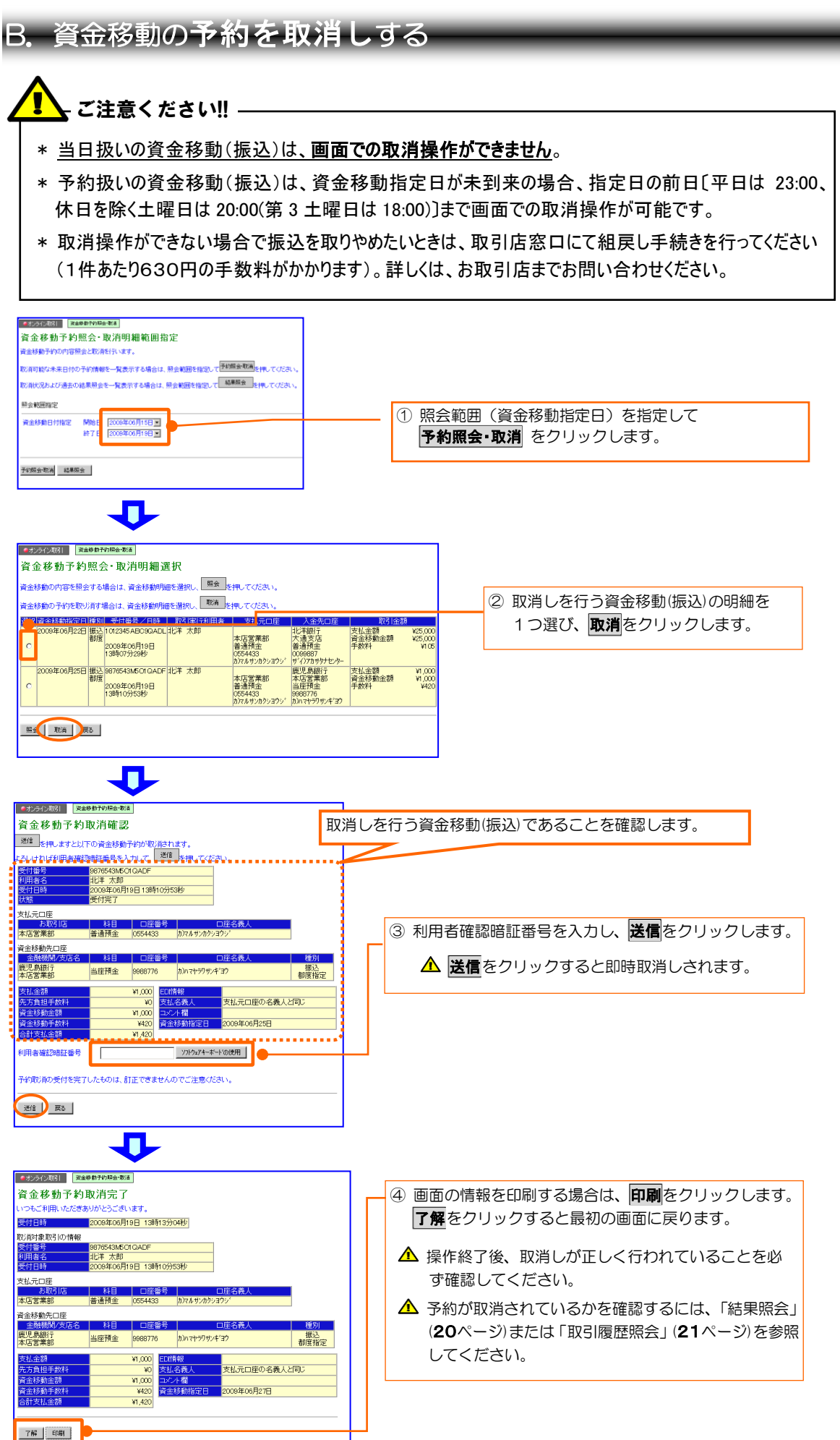

### C.資金移動予約の結果を照会する

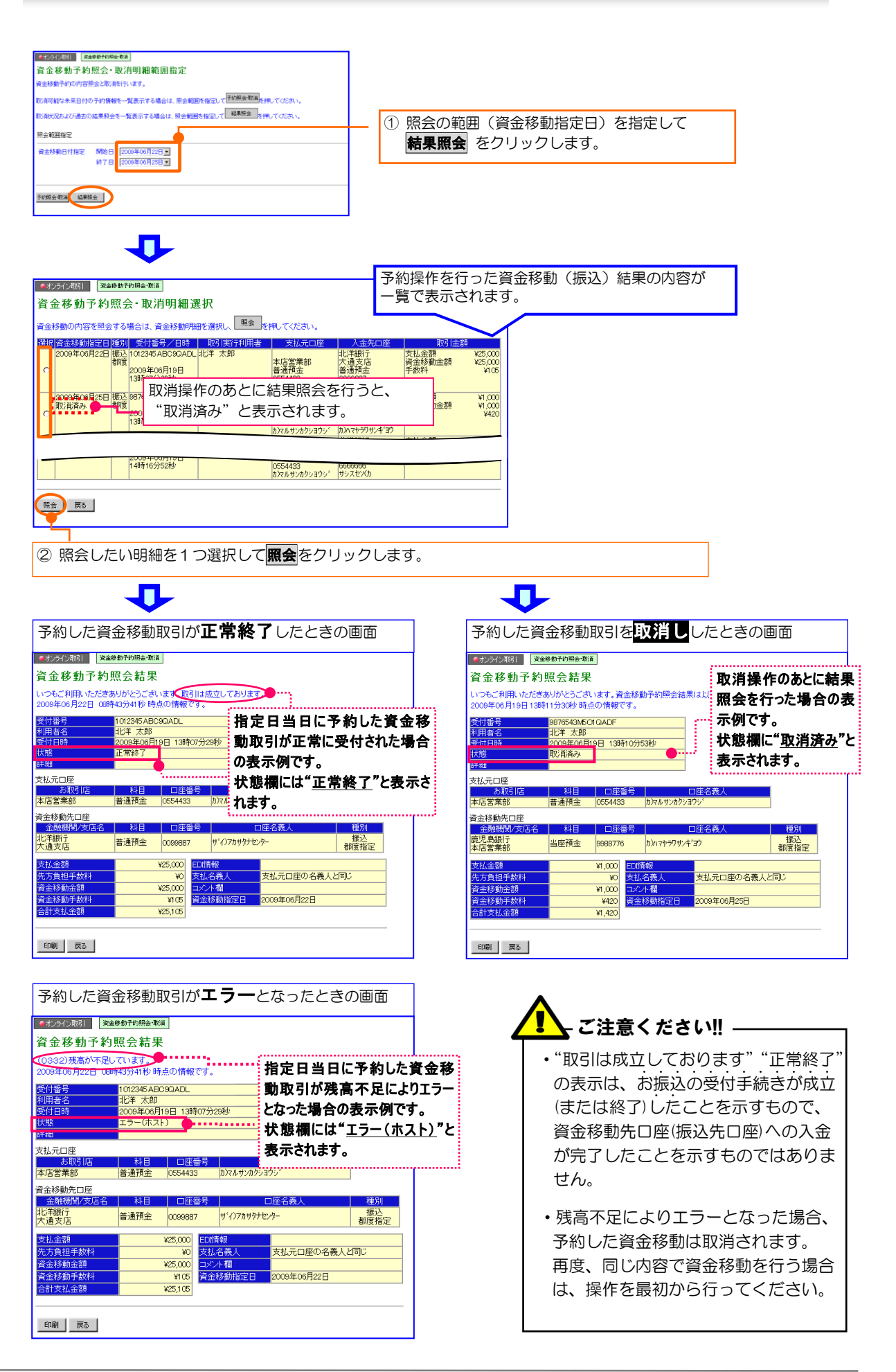

このメニューからはじめる → ■オンライン取引 取引履歴照会

ビジネスダイレクトで行った資金移動の取引履歴を照会します。

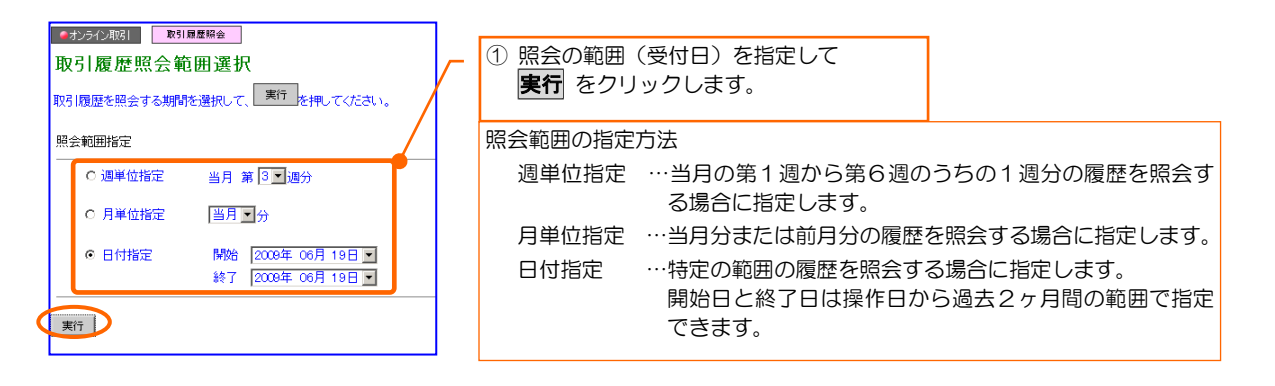

### Л

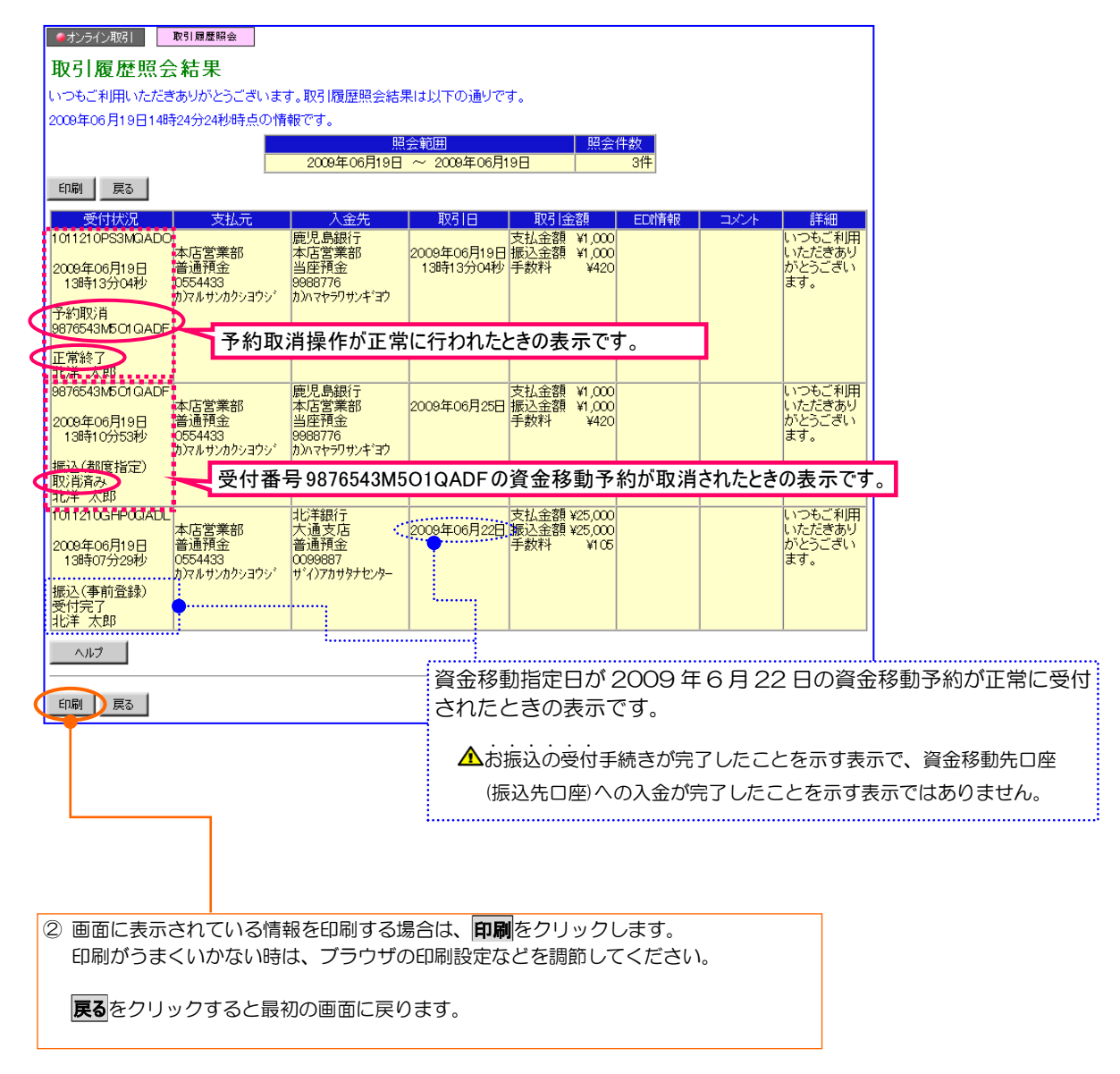

このメニューからはじめる→ ■オンライン取引 | 振込先登録・修正

資金移動(振込)を行う前に資金移動(振込)先の情報を登録することができます。

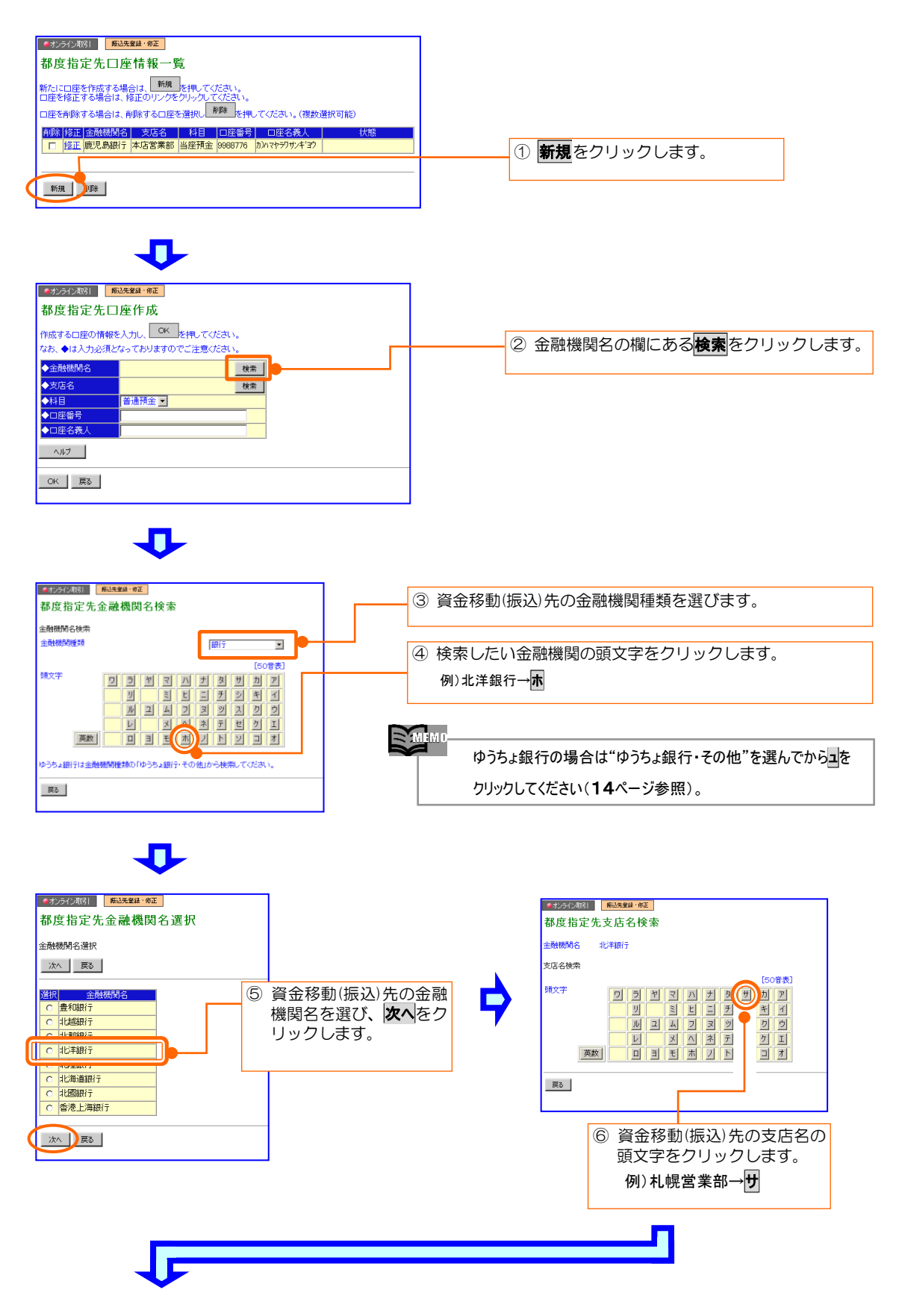

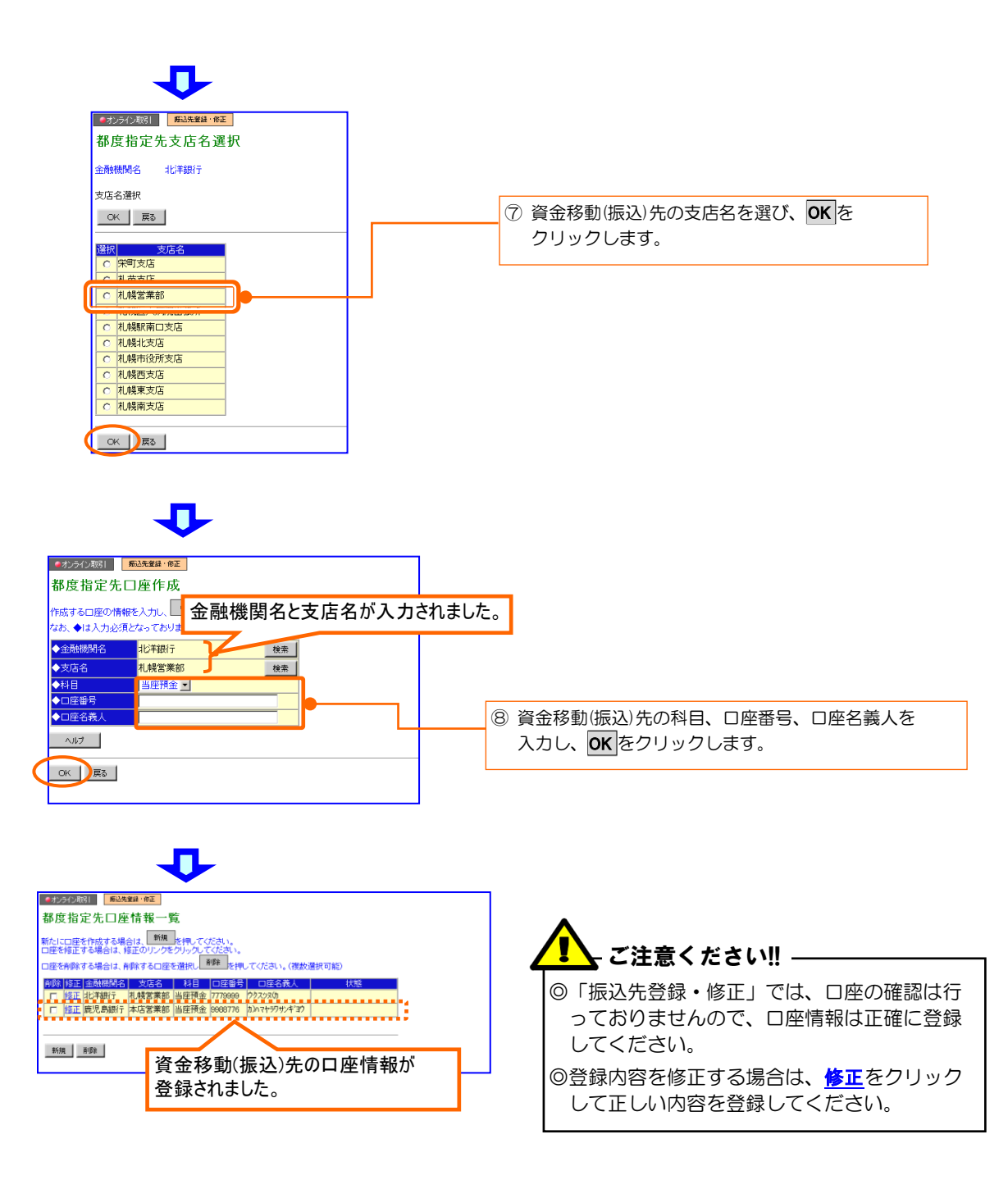

# 2.ファイル伝送取引

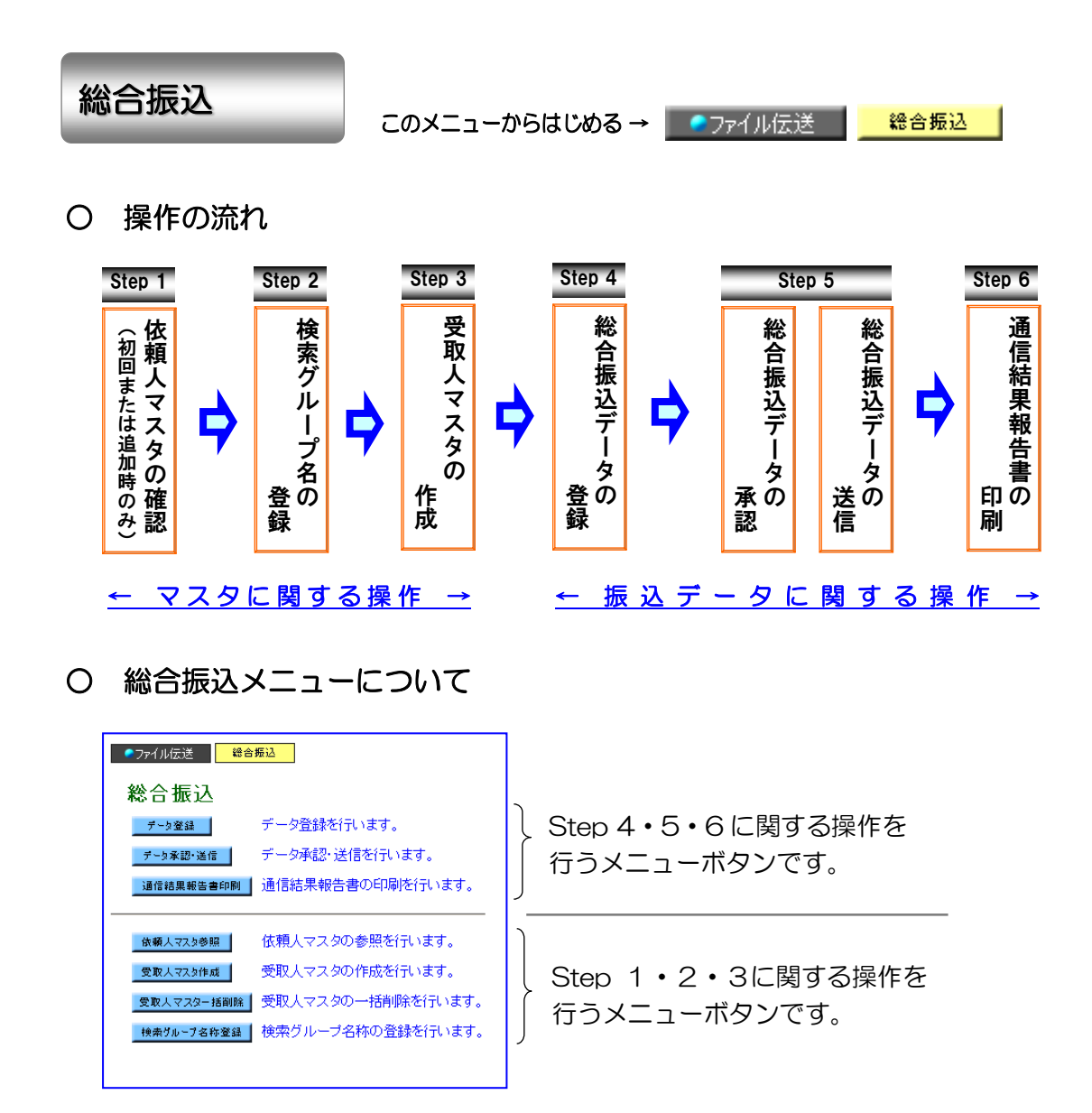

#### ○ ご利用時間・データ送信時限などについて

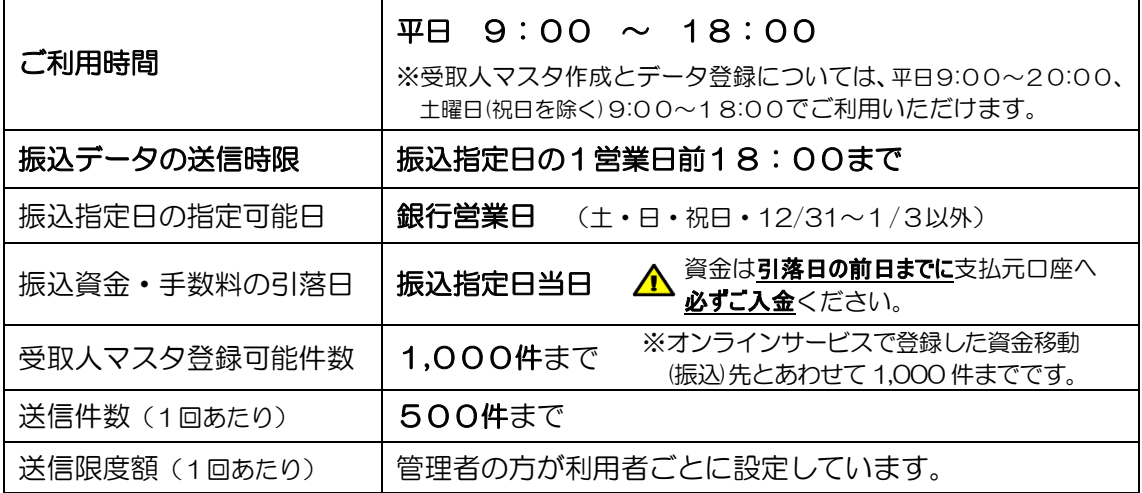

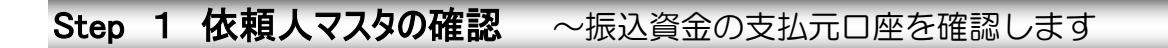

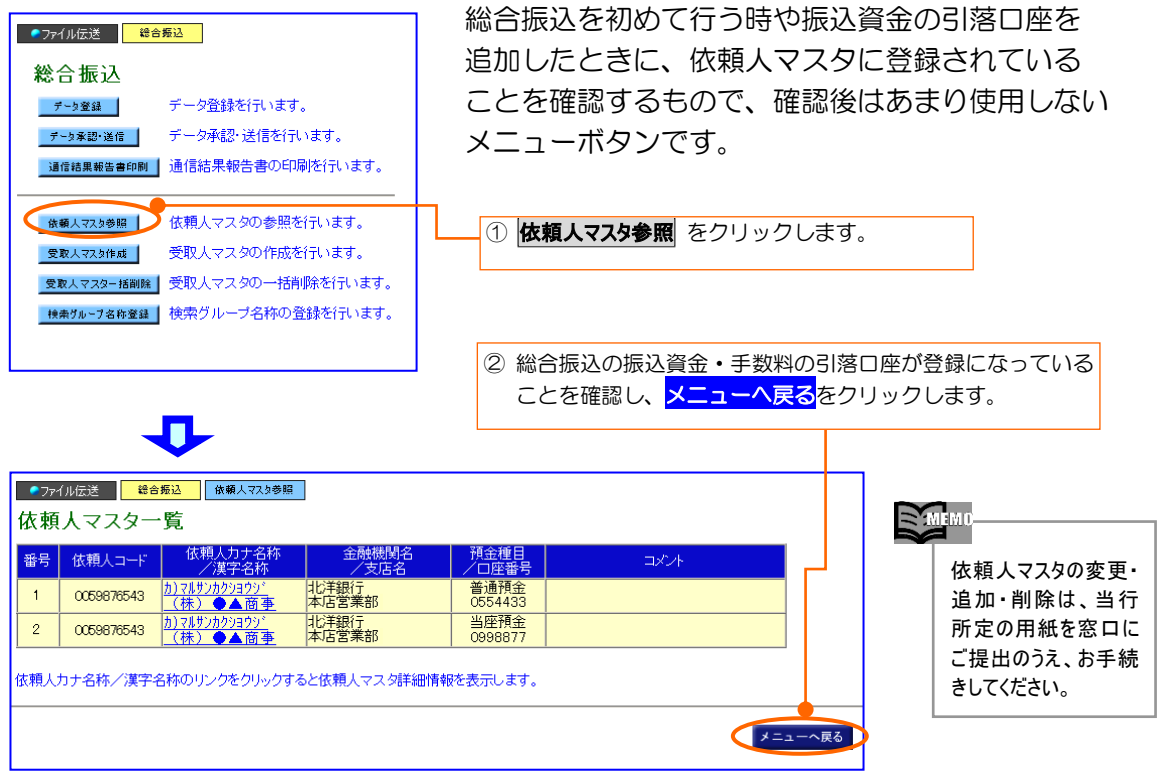

Step 2 検索グループ名の登録 ~グループ分けを行う場合のみ登録します

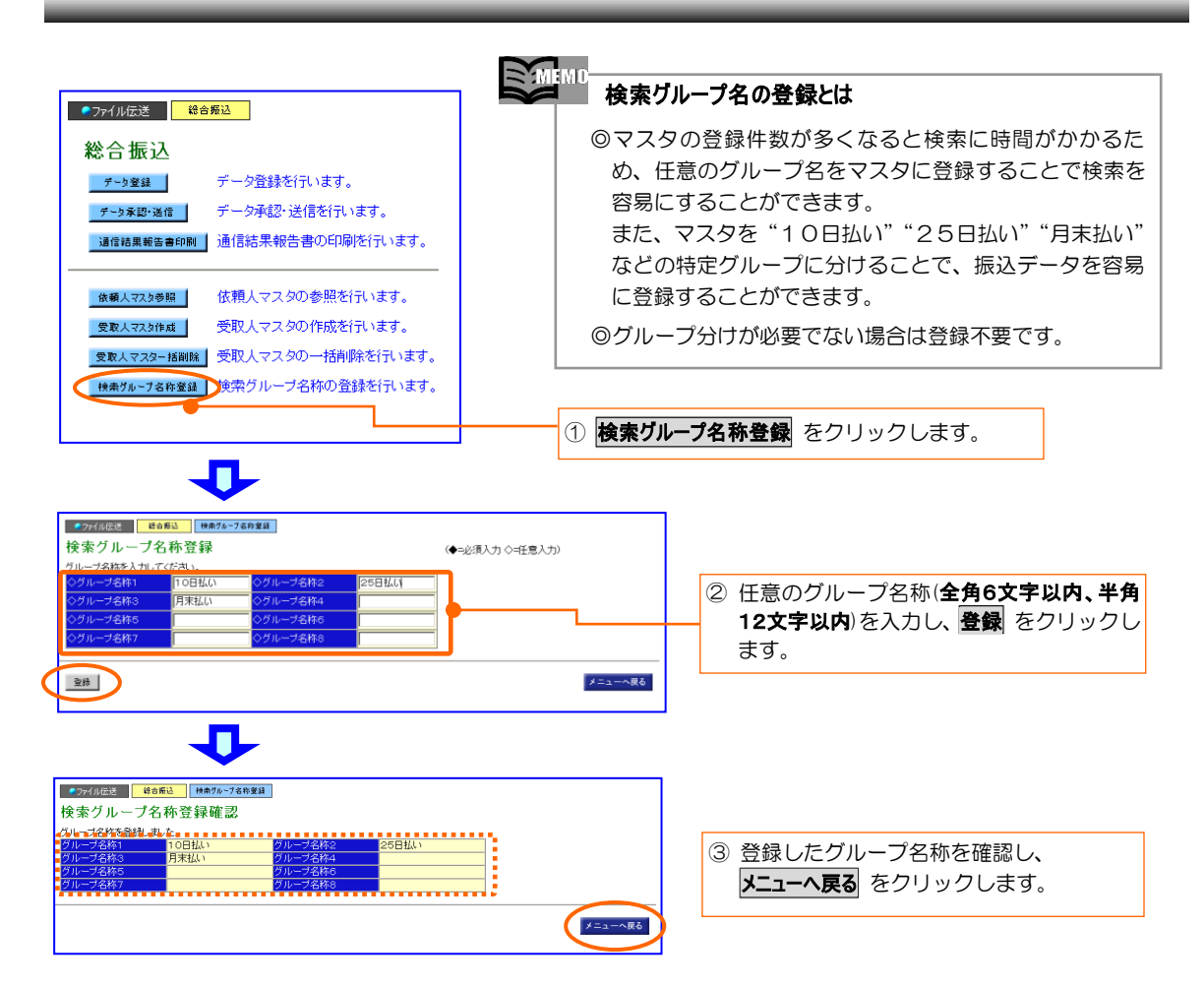

# Step 3 受取人マスタ作成 ~ 振込先の口座情報を登録します

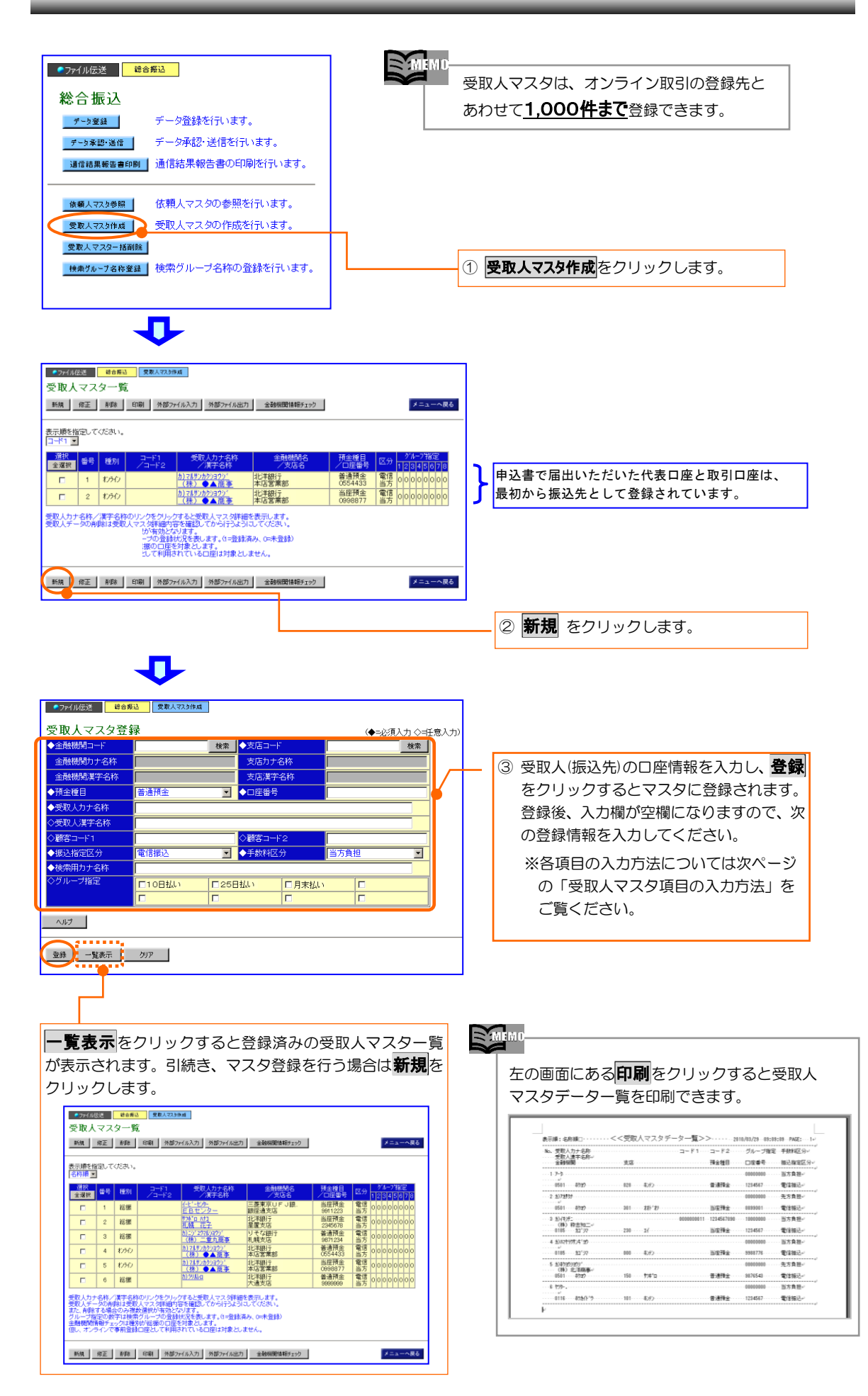

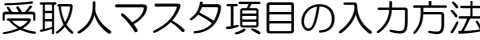

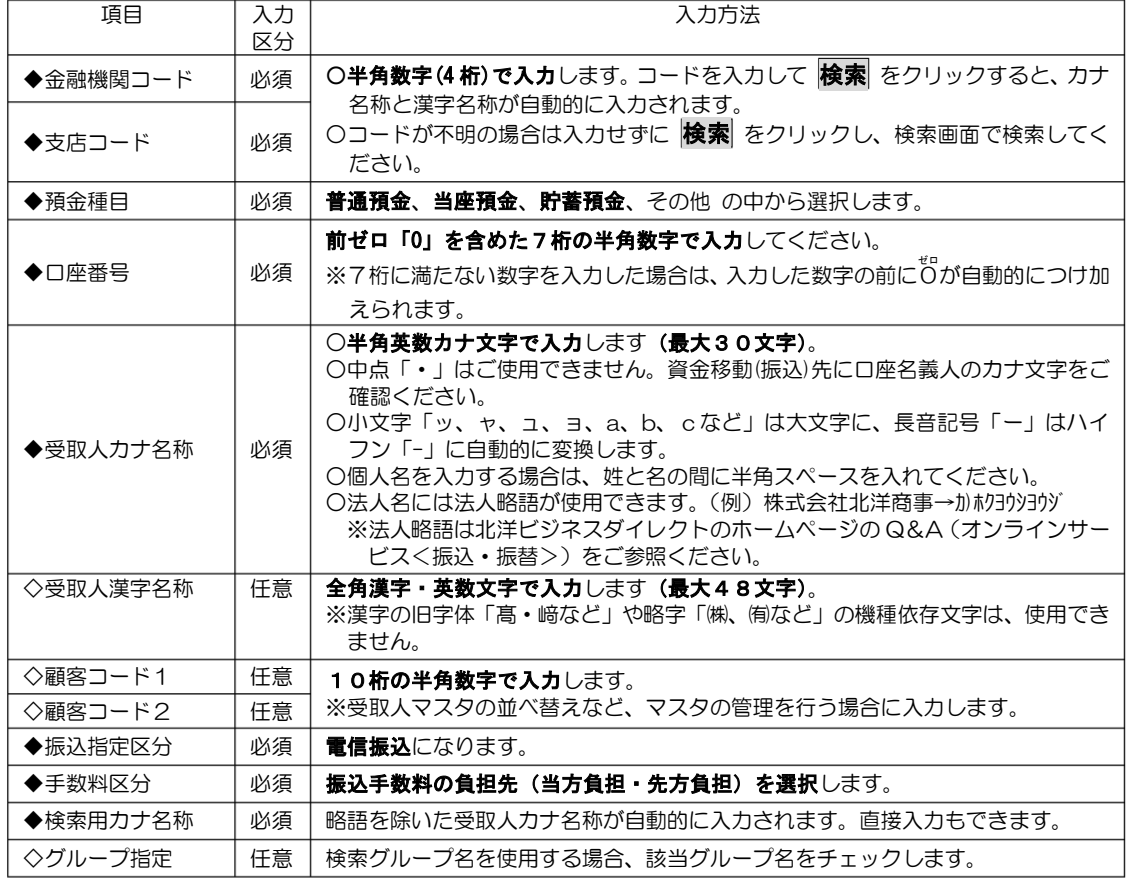

## Step 4 総合振込データの登録 ~振込データの登録を行います

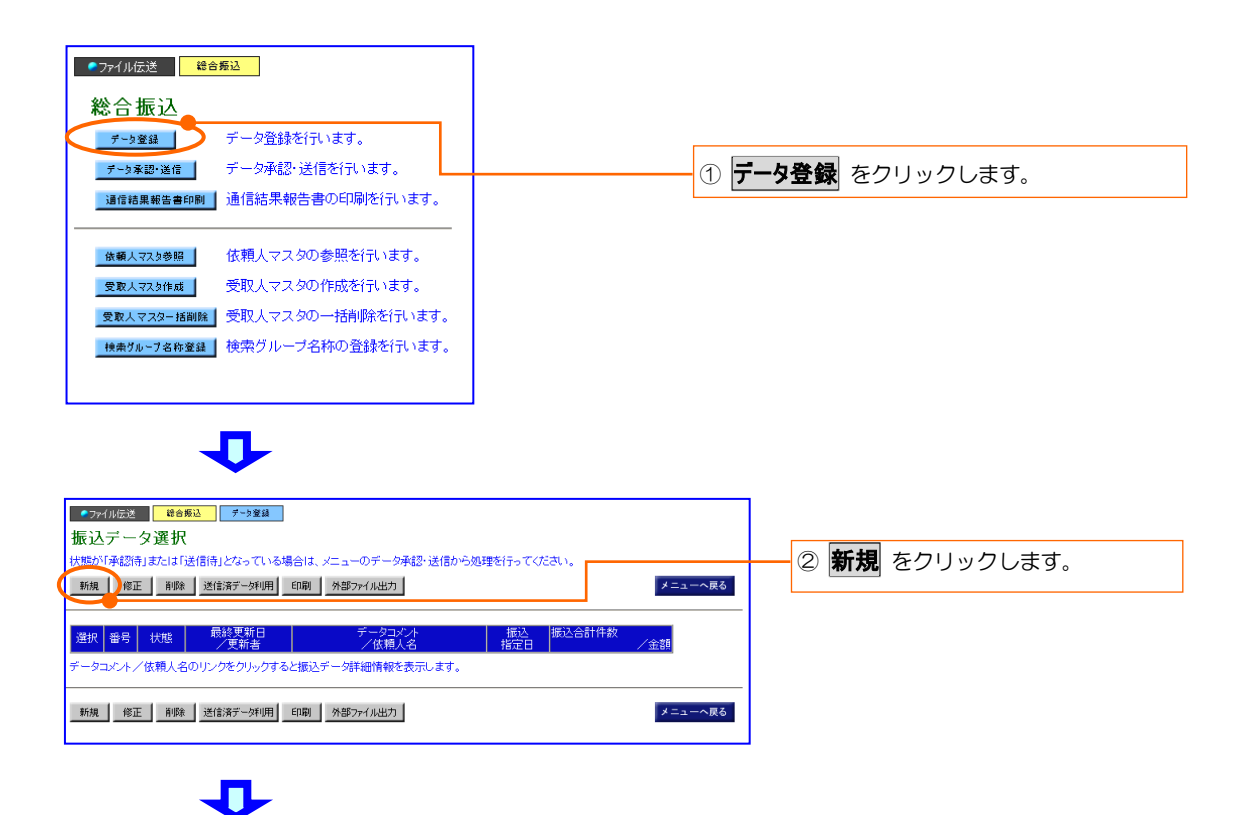

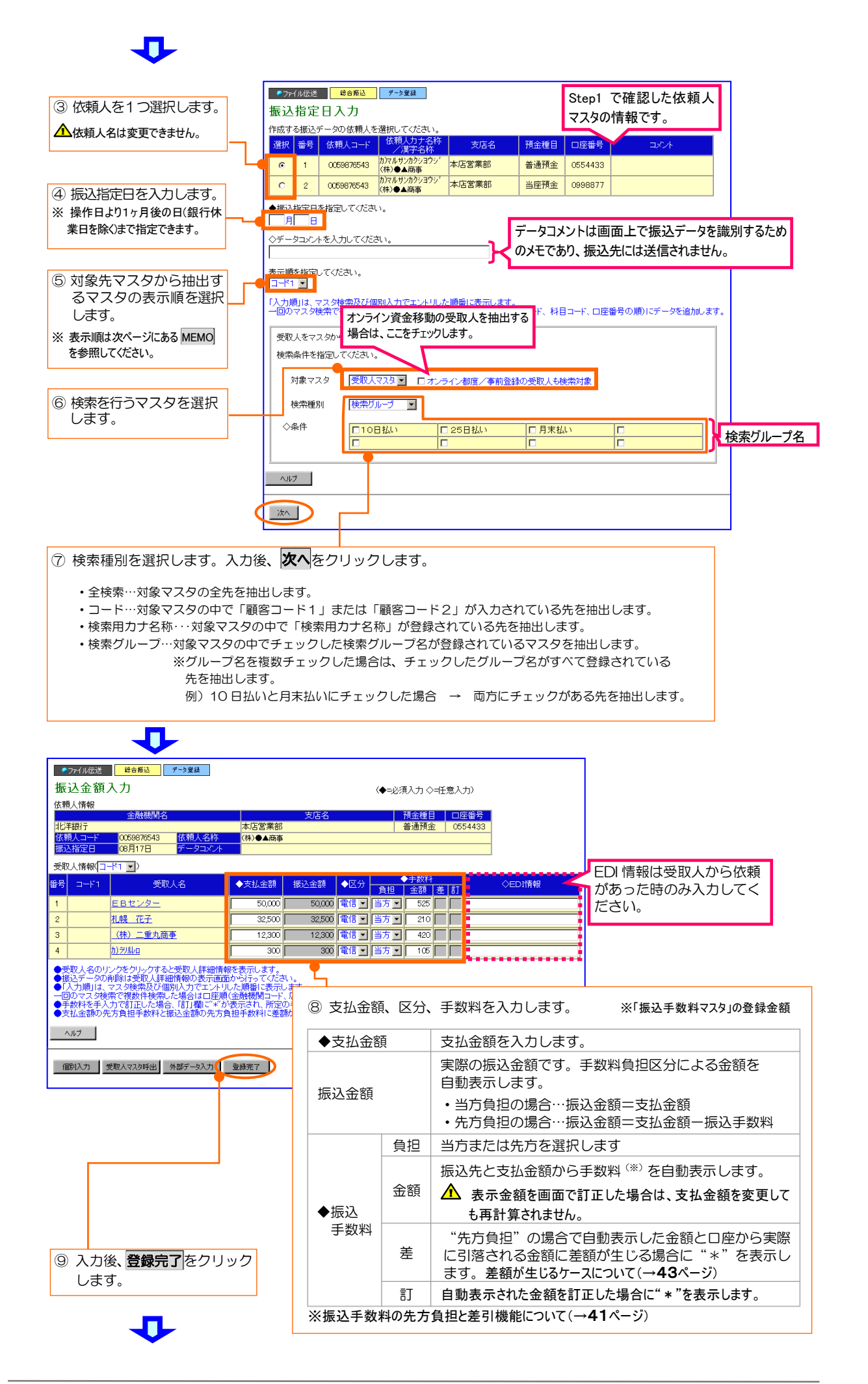

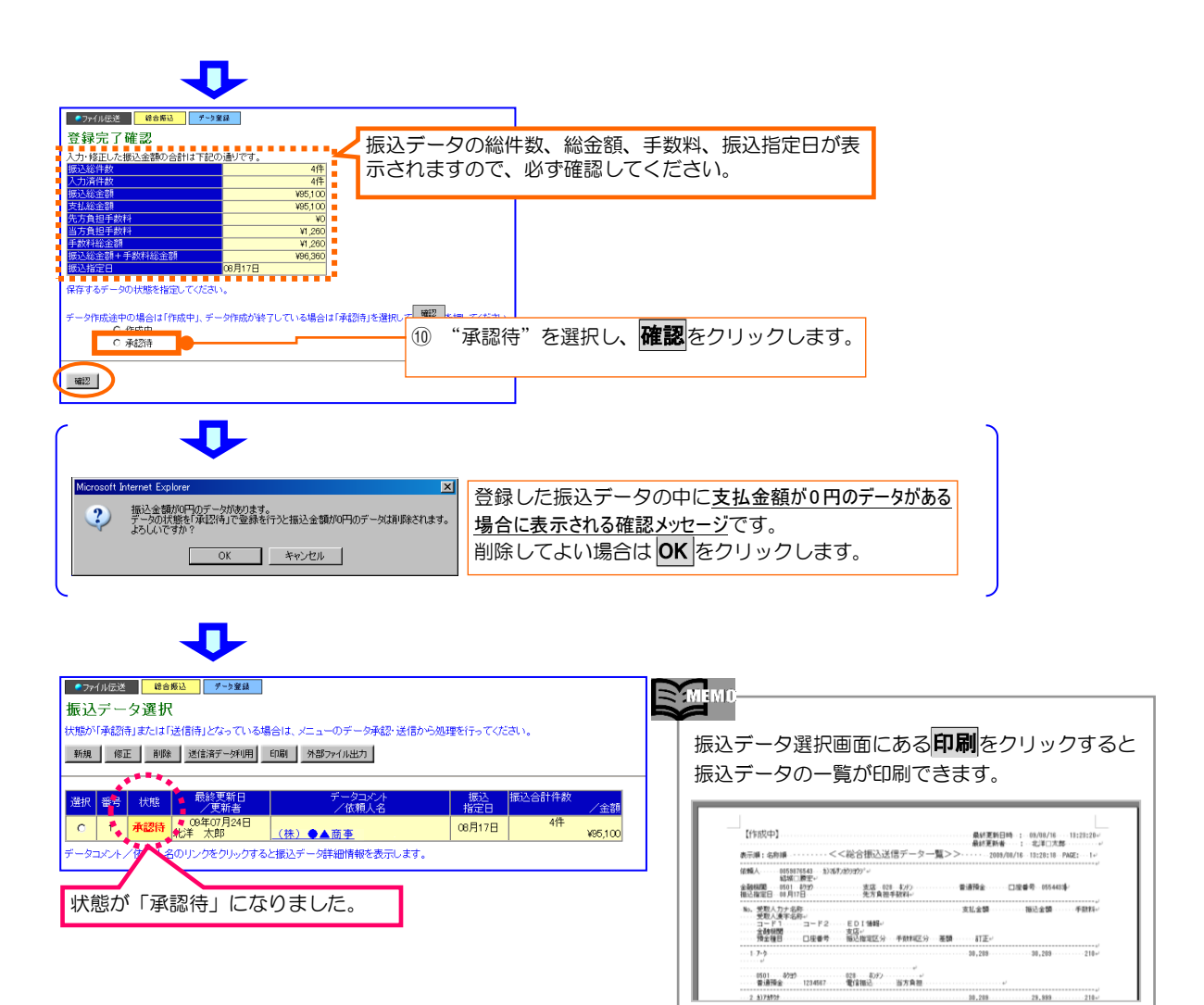

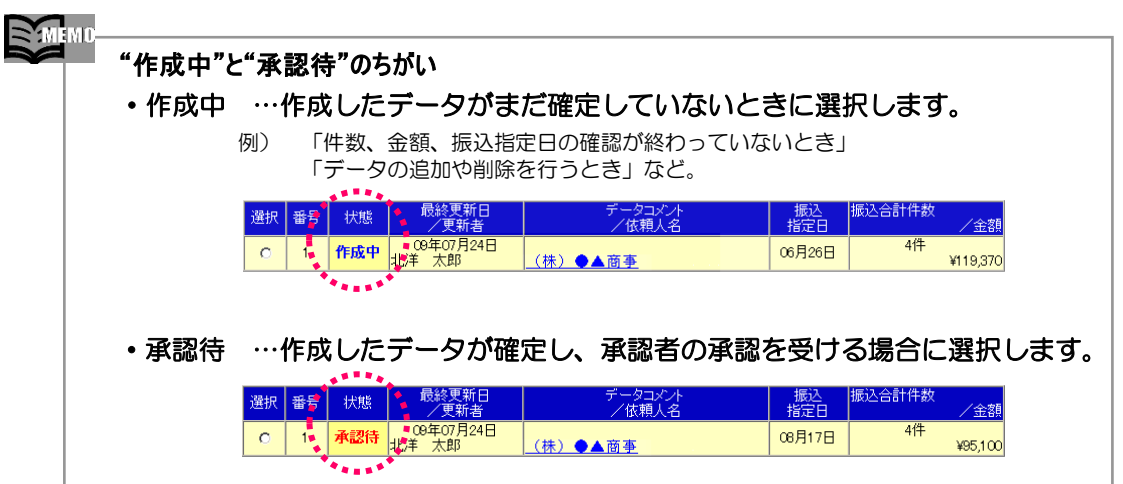

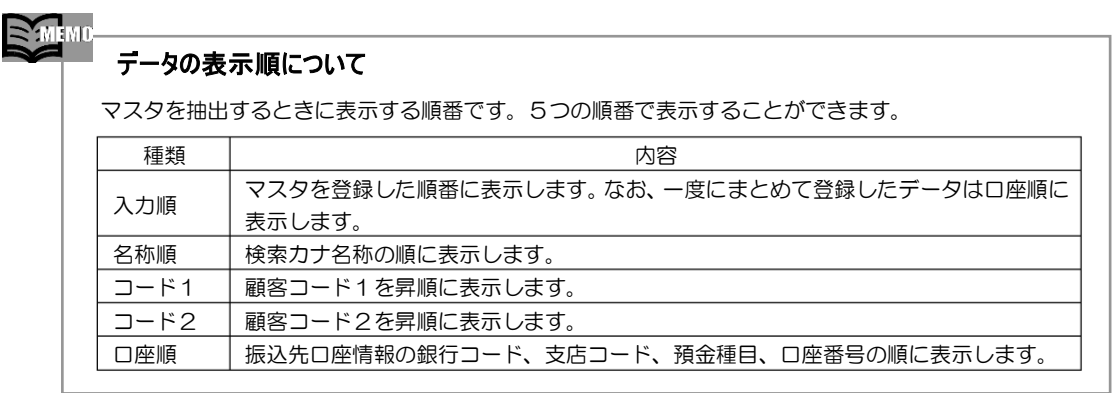

Step 5 総合振込データの承認·送信 ~データの承認と送信を行います

### ◆総合振込データの承認

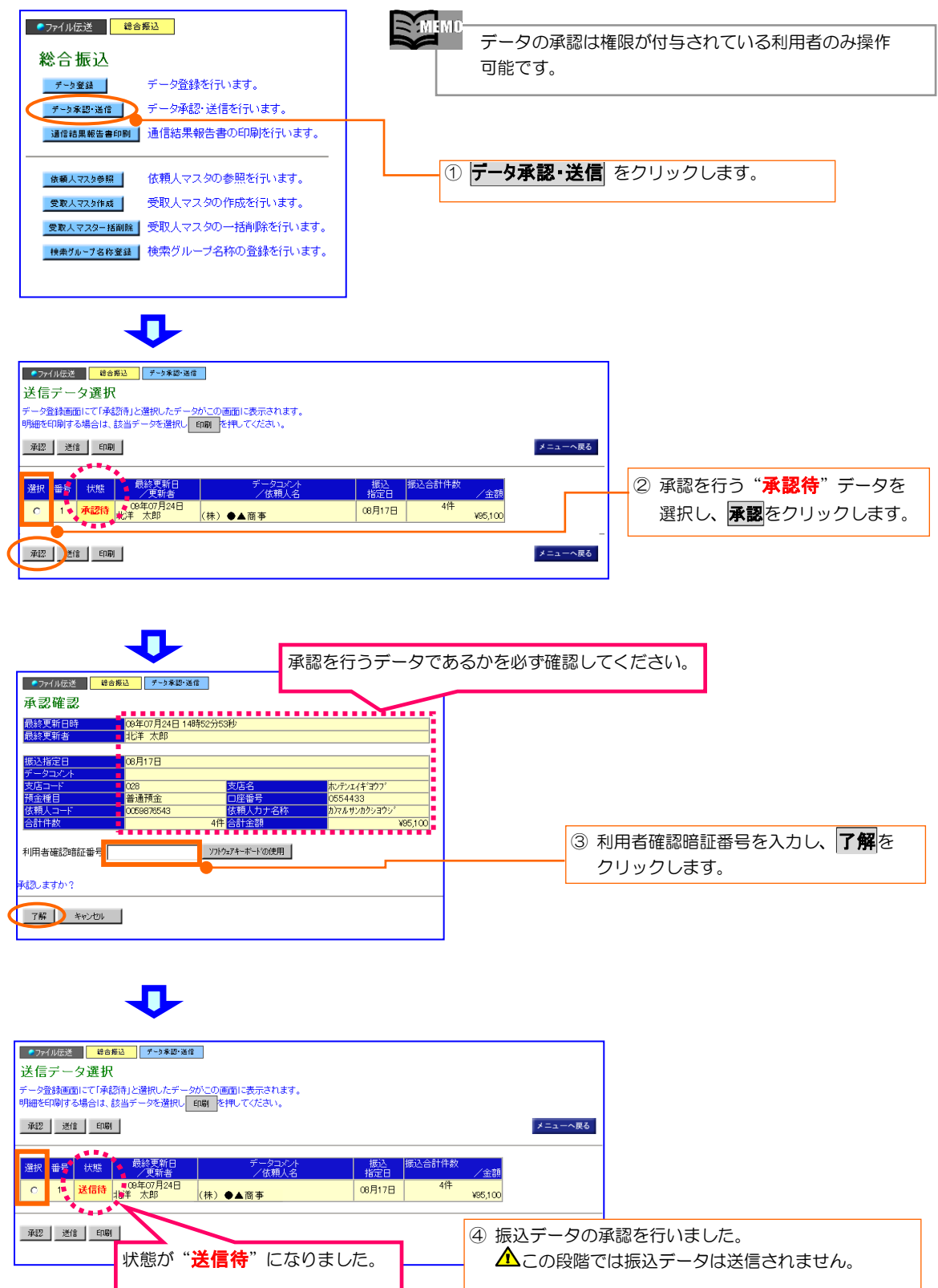

※引続き、振込データの送信操作を行う場合は、 次ページ②から操作してください。

◆総合振込データの

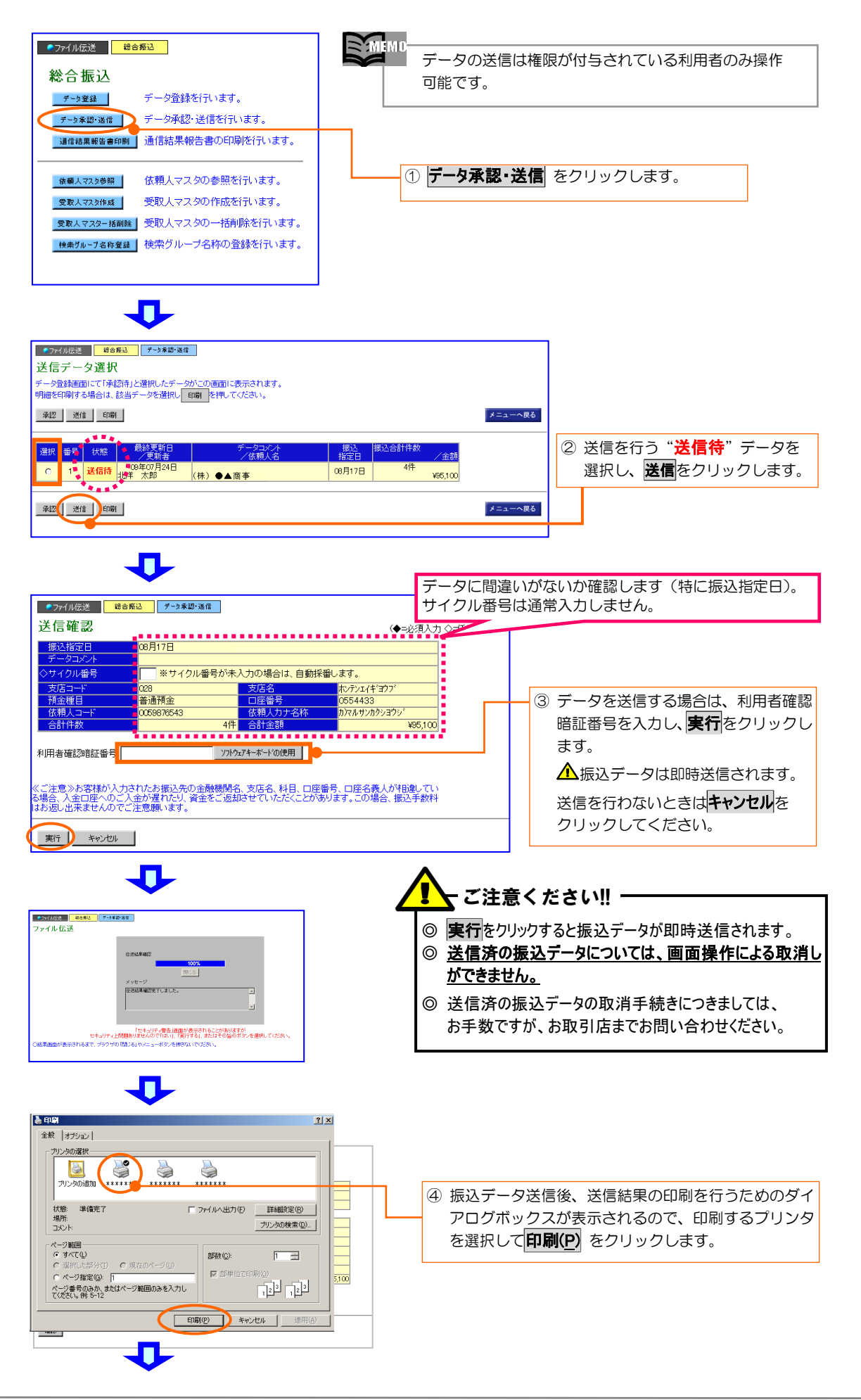

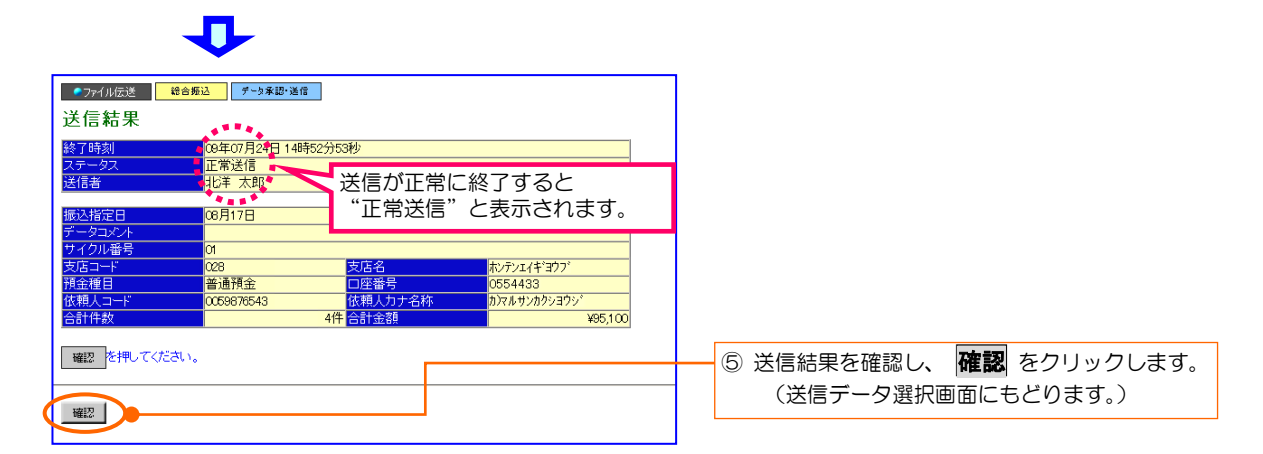

### U

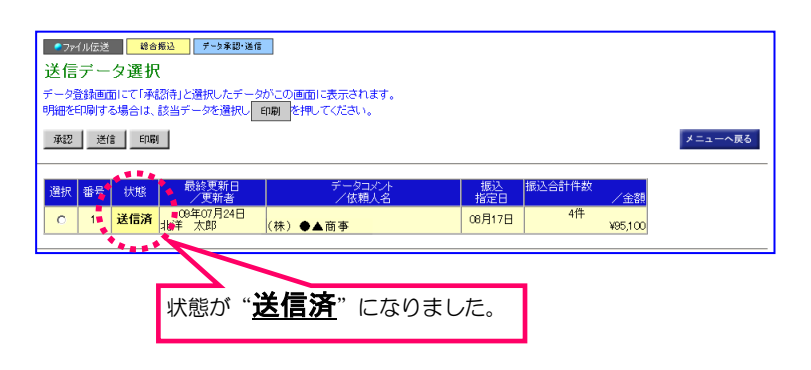

### Step 6 通信結果報告書の印刷 ~データの送信結果を印刷します

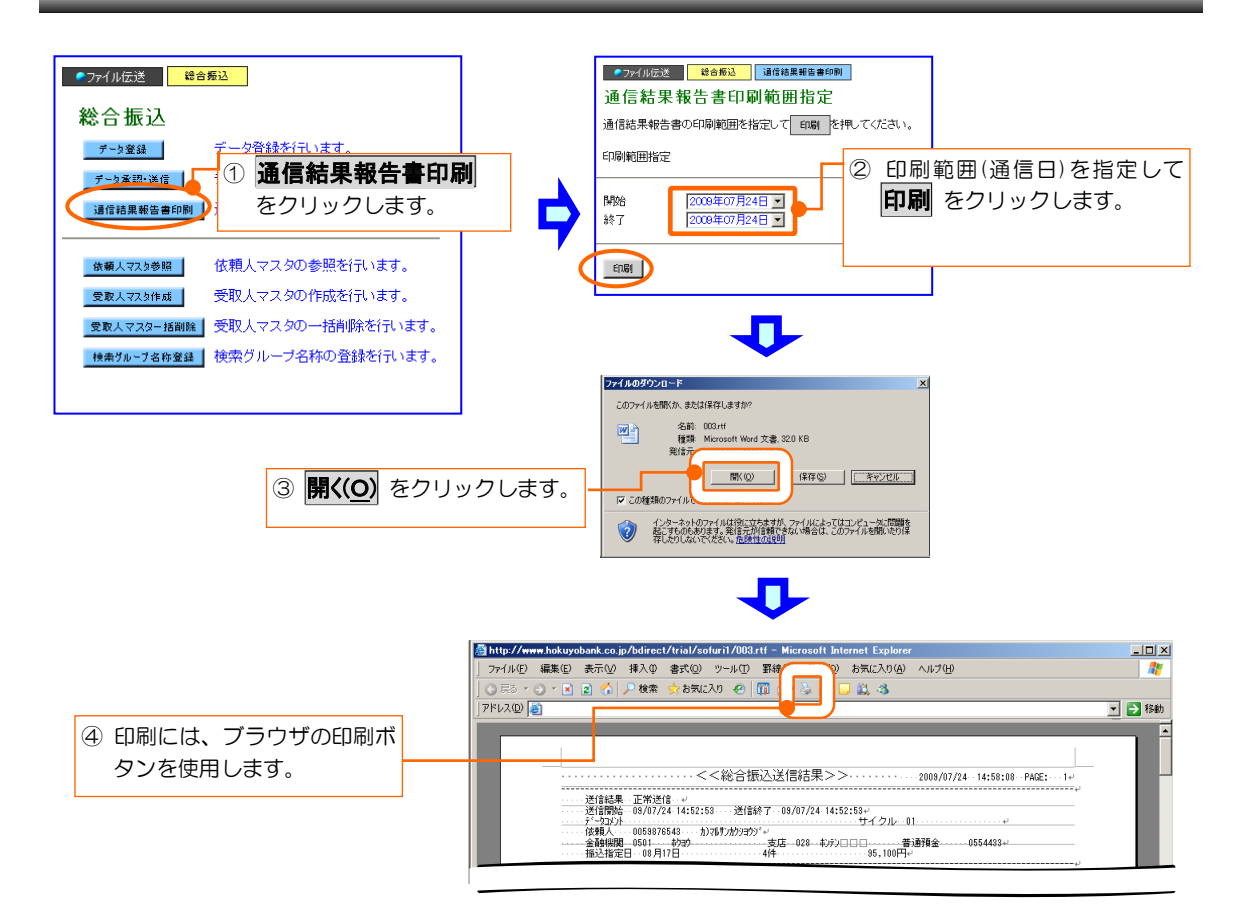

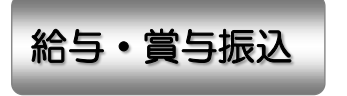

このメニューからはじめる→ ●ファイル伝送 - 給与·賞与振込 |

○ 操作の流れ

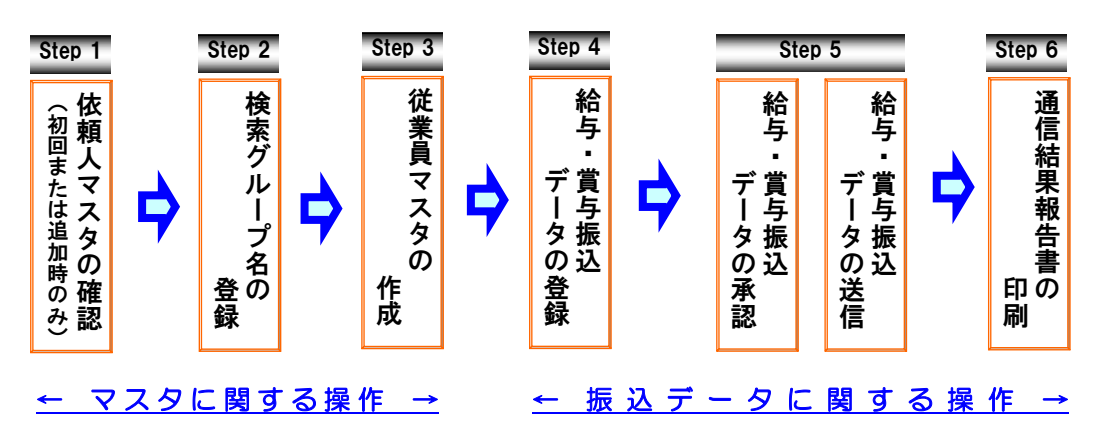

○ 給与・賞与振込メニューについて

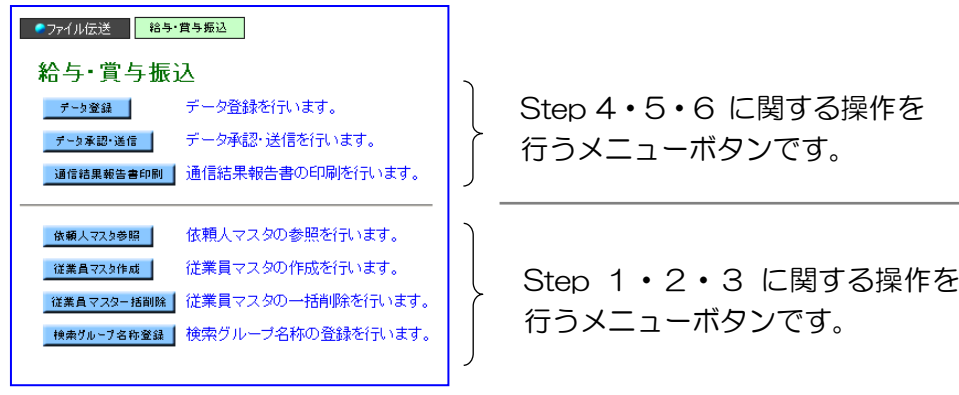

#### ○ ご利用時間・データの送信時限などについて

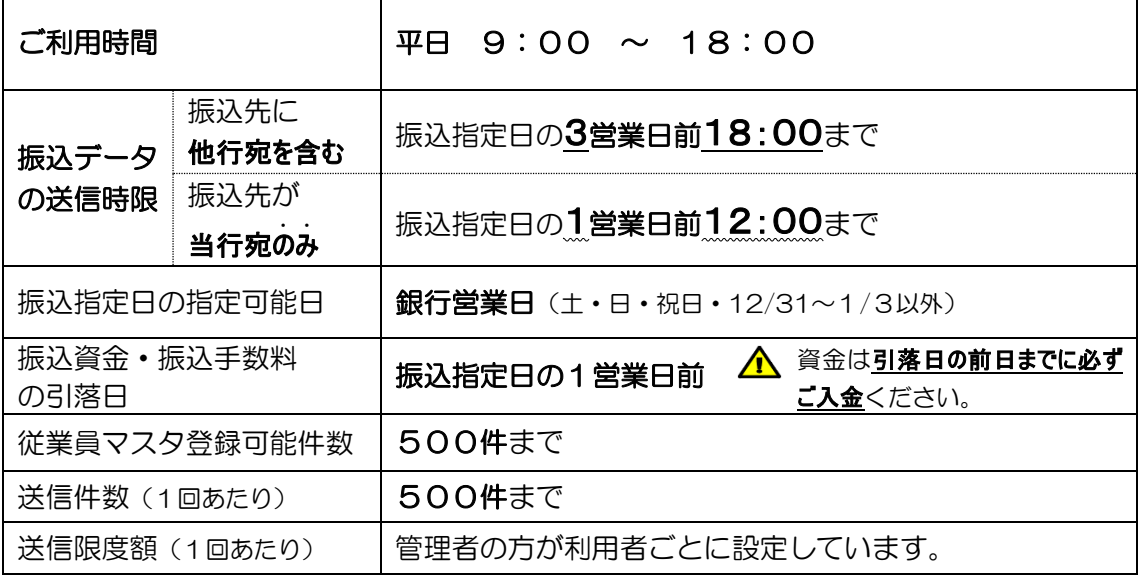

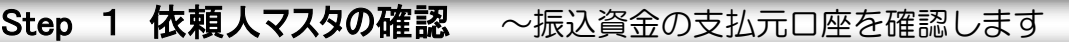

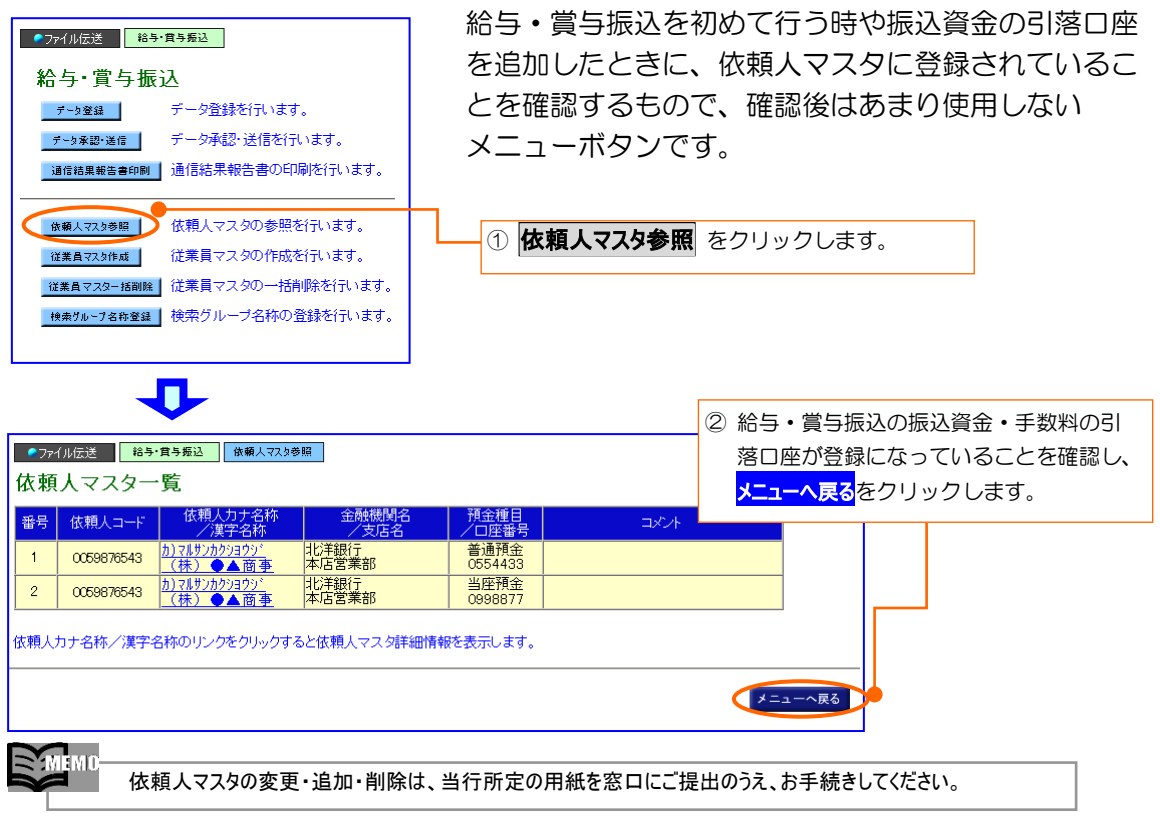

## Step 2 検索グループ名の登録 ~グループ分けを行う場合のみ登録します

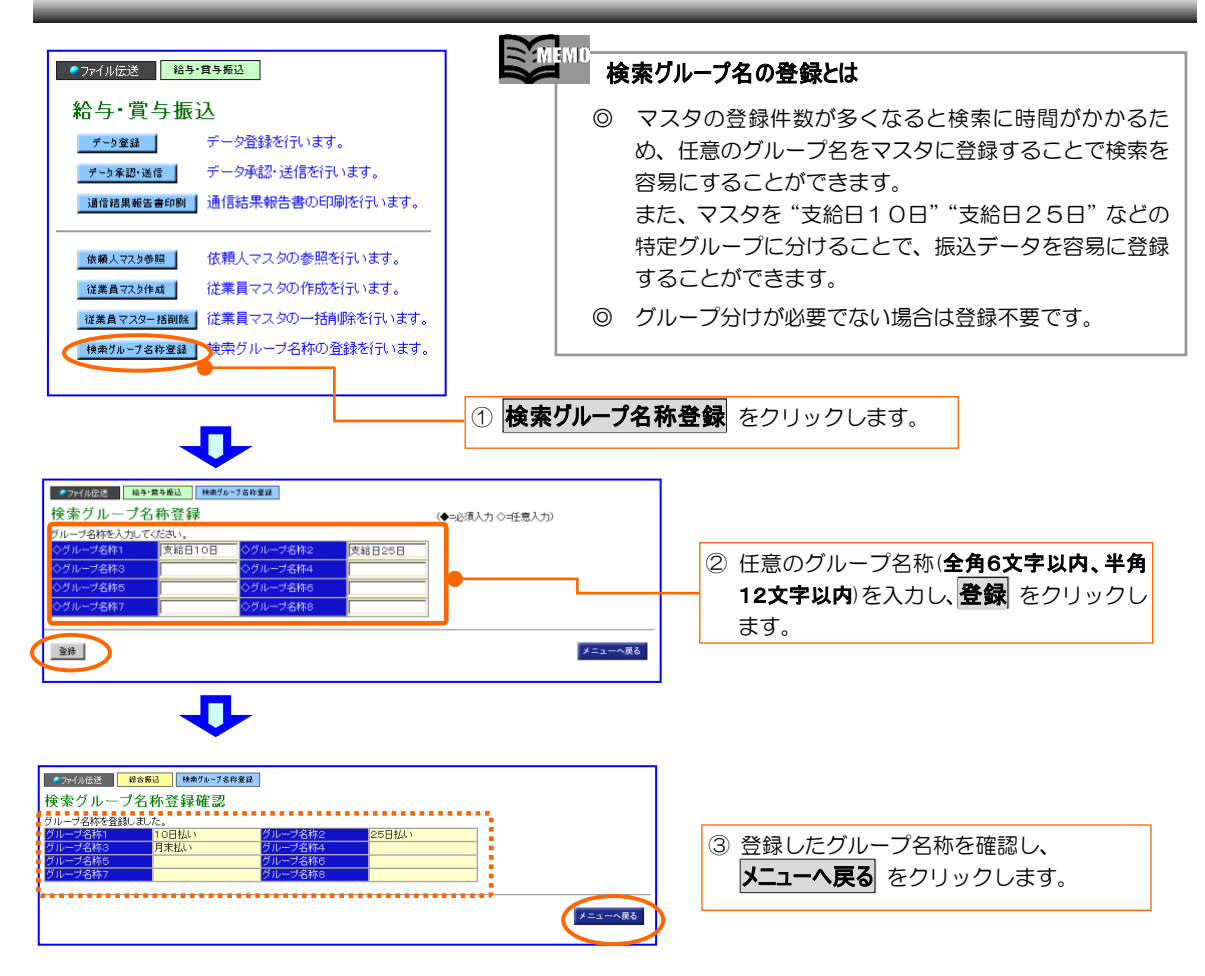

## Step 3 従業員マスタの作成 ~ 振込先の口座情報を登録します

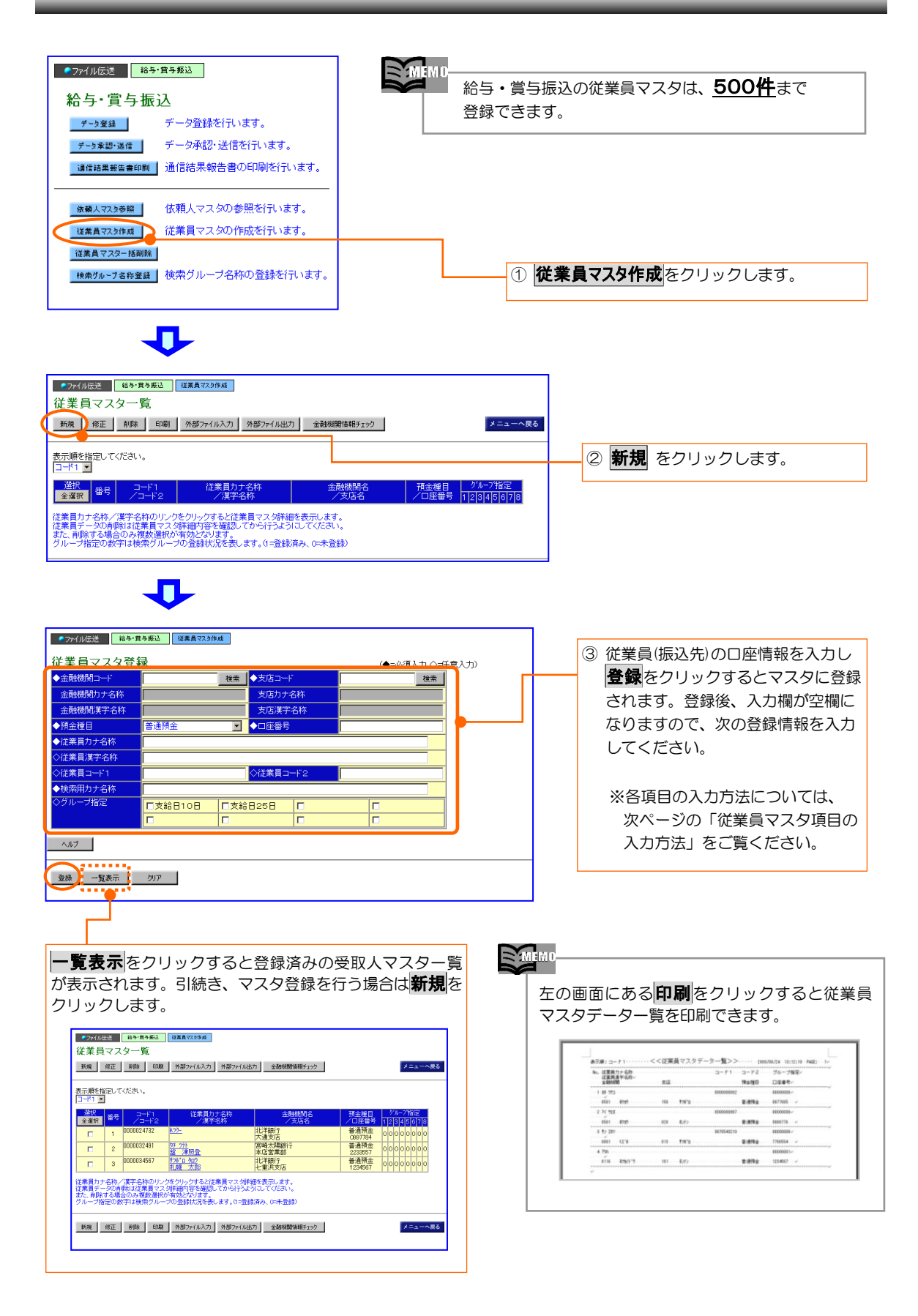

従業員マスタ項目の入力方法 ◆=必須入力 ◇=任意入力

| 項目       | 入力<br>区分 | 説明                                                                                                    |  |  |
|----------|----------|----------------------------------------------------------------------------------------------------|--|--|
| ◆金融機関コード | 必須       | ○半角数字(4桁)で入力します。 コードを入力して 検索 をクリックすると、カナ<br>名称と漢字名称が入力されます。                                                                                                    |  |  |
| ◆支店コード   | 必須       | ○コードが分からない場合はコードを入力せずに 検索 をクリックし、検索画面<br>で検索してください。                                                                                                    |  |  |
| ◆預金種目    | 必須       | ○ <b>普通預金、当座預金、</b> のどちらかを選択してください。                                                                                                    |  |  |
| ◆口座番号    | 必須       | 前ゼロ「0」を含めた7桁の半角数字で入力してください。<br>※7桁に満たない数字を入力した場合は、入力した数字の前に0が自動的につけ加<br>えられます。                                                                                       |  |  |
| ◆従業員力ナ名称 | 必須       | ○半角英数カナ文字で入力します(最大30文字)。<br>○中点「・」はご使用できません。資金移動(振込)先に入力する力ナ文字をご確認<br>ください。<br>○小文字「ッ、ャ、ュ、ョ、a、b、cなど」は大文字に、長音記号「ー」はハイ<br>フン「-」に自動的に変換します。<br>○姓と名の間には、半角スペースを入れてください。 |  |  |
| ◇従業員漢字名称 | 仟意       | 全角漢字・英数文字で入力します(最大48文字)。<br>※漢字の旧字体「髙・﨑など」の機種依存文字は、使用できません。                                                                                                    |  |  |
| ◇従業員コード1 | 仟意       | 10桁の半角数字で入力します。                                                                                                    |  |  |
| ◇従業員コード2 | 仟意       | ※従業員マスタの並べ替えなど、マスタの管理を行う場合に入力します。                                                                                                    |  |  |
| ◆検索用力ナ名称 | 必須       | 従業員力ナ名称が自動的に入力されます。直接入力することもできます。                                                                                                    |  |  |
| ◇グループ指定  | 仟意       | 検索グループ名を使用する場合、該当グループ名をチェックします。                                                                                                    |  |  |

Step 4 データの登録 ~給与·賞与振込データの登録を行います

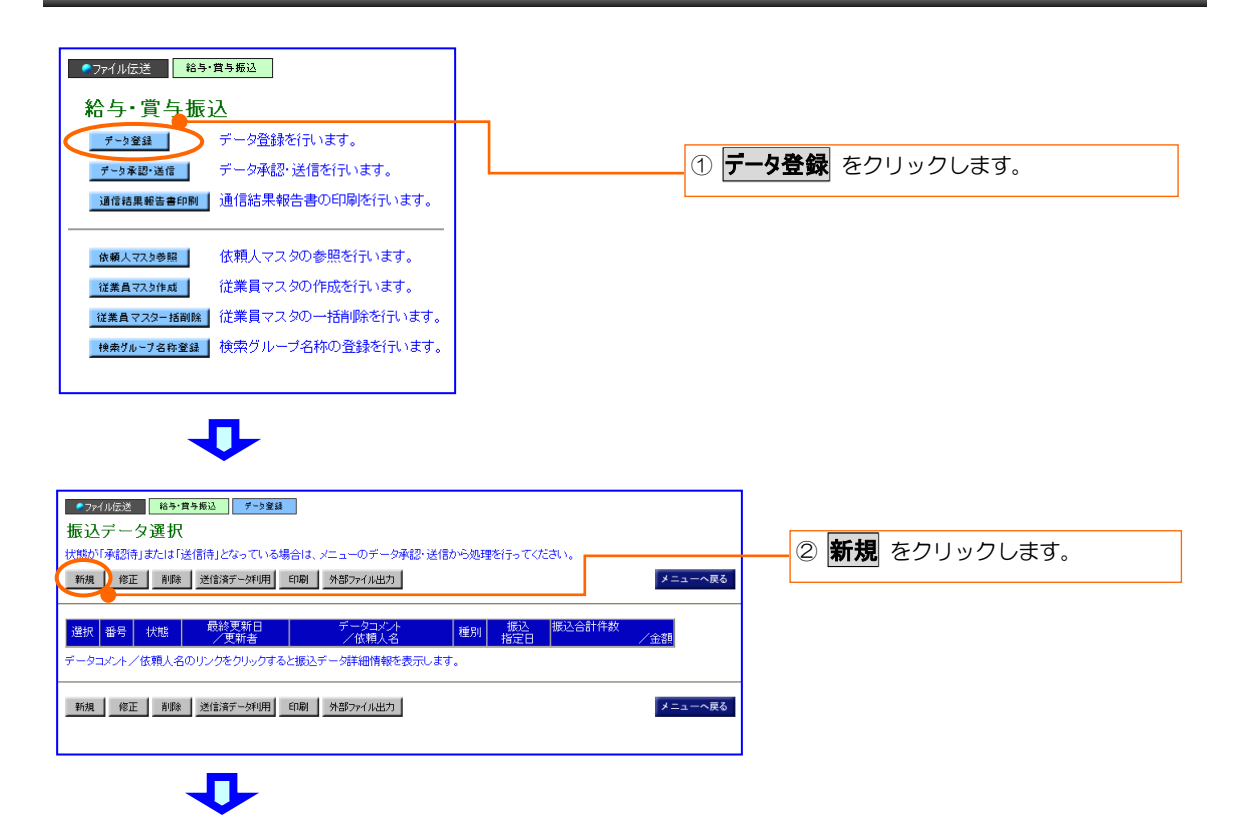

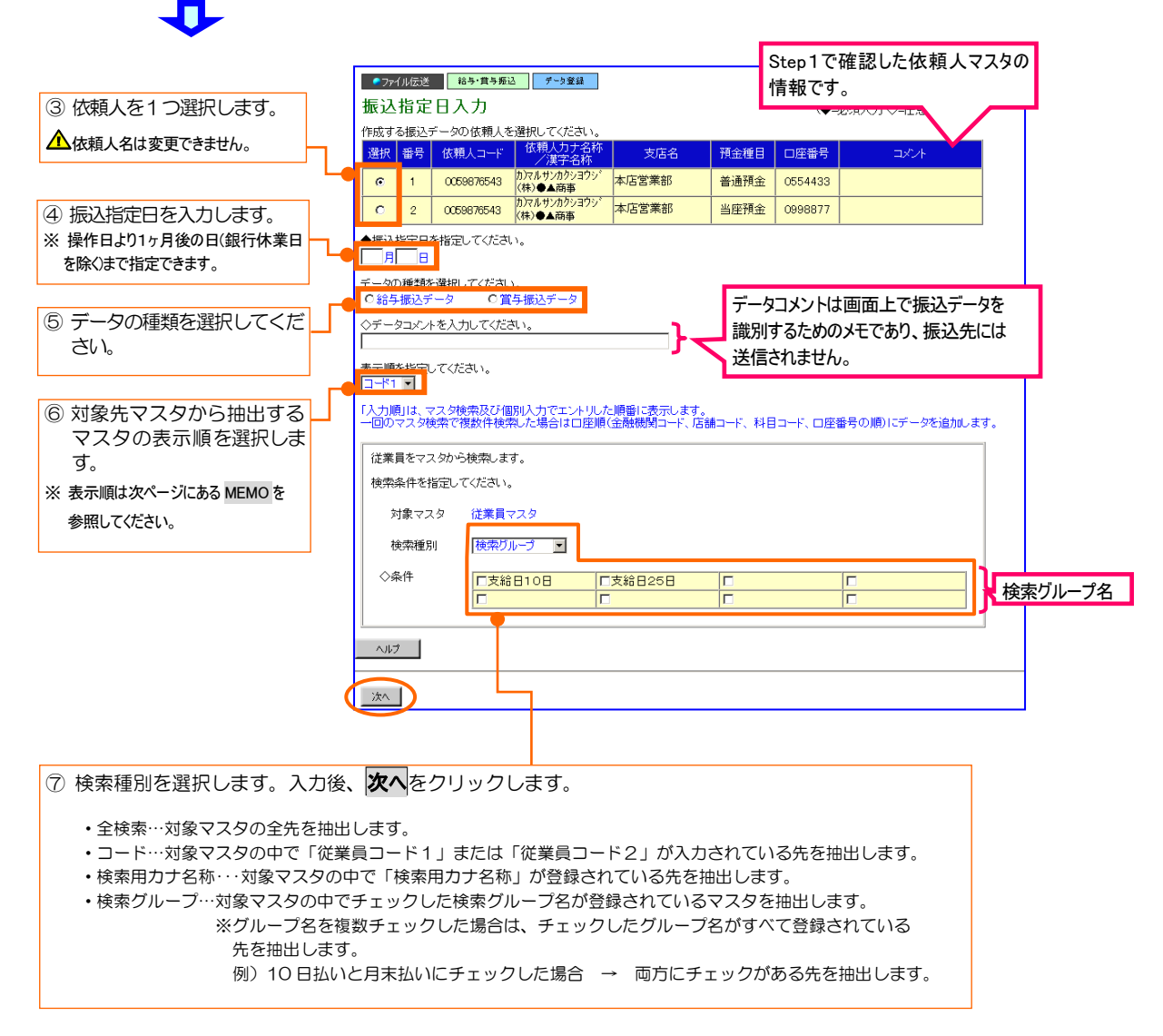

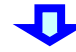

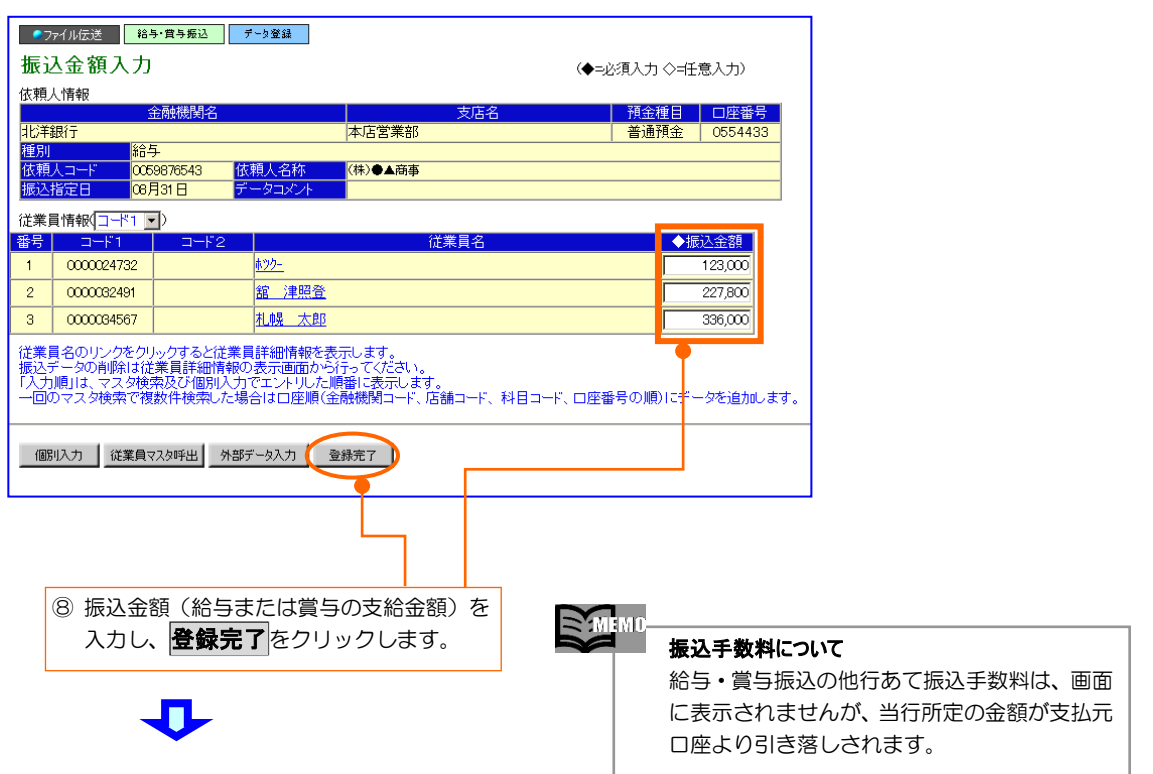

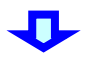

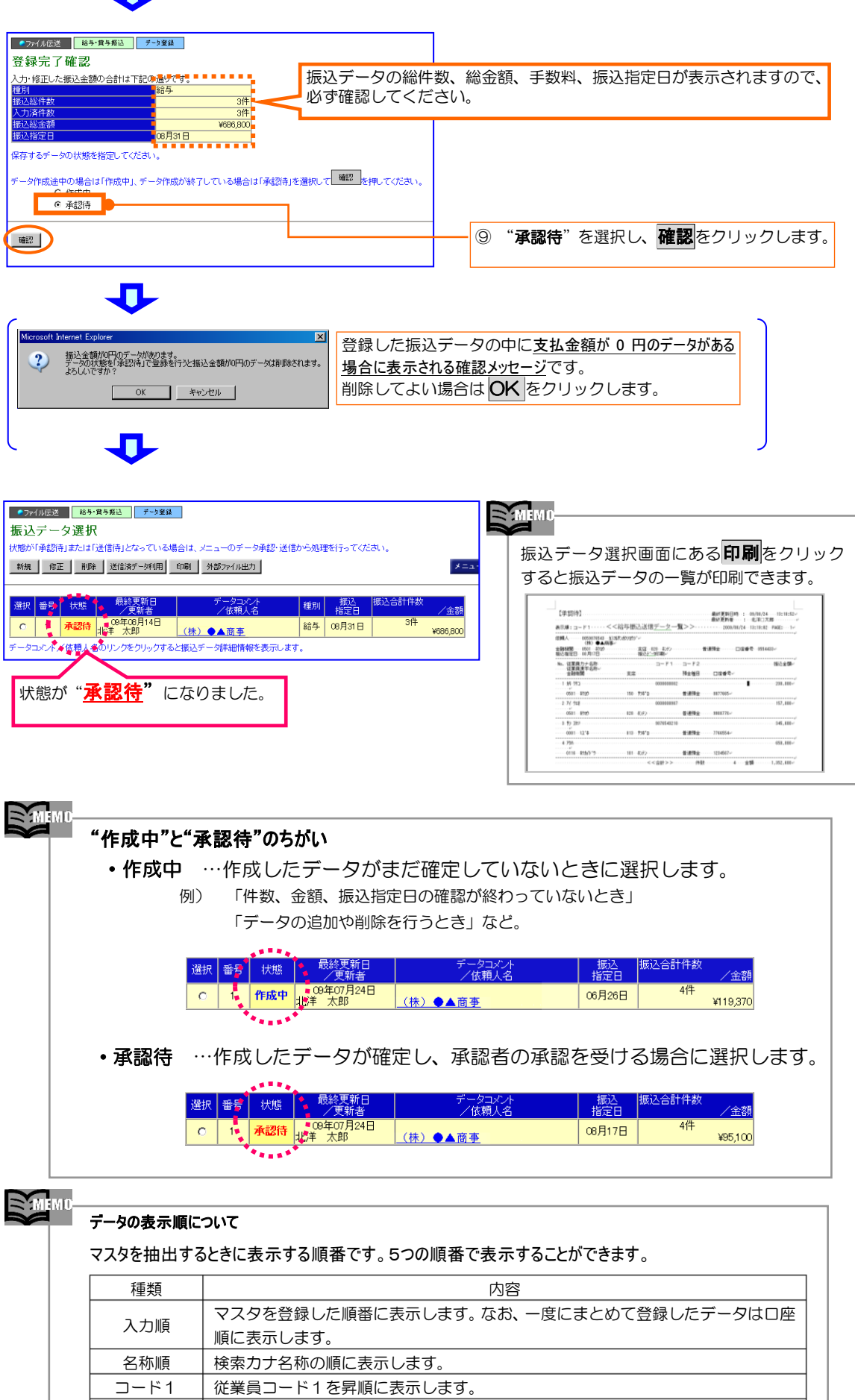

Step 5 データの承認·送信 ~振込データの承認と送信を行います

### ◆給与・賞与振込データの承認

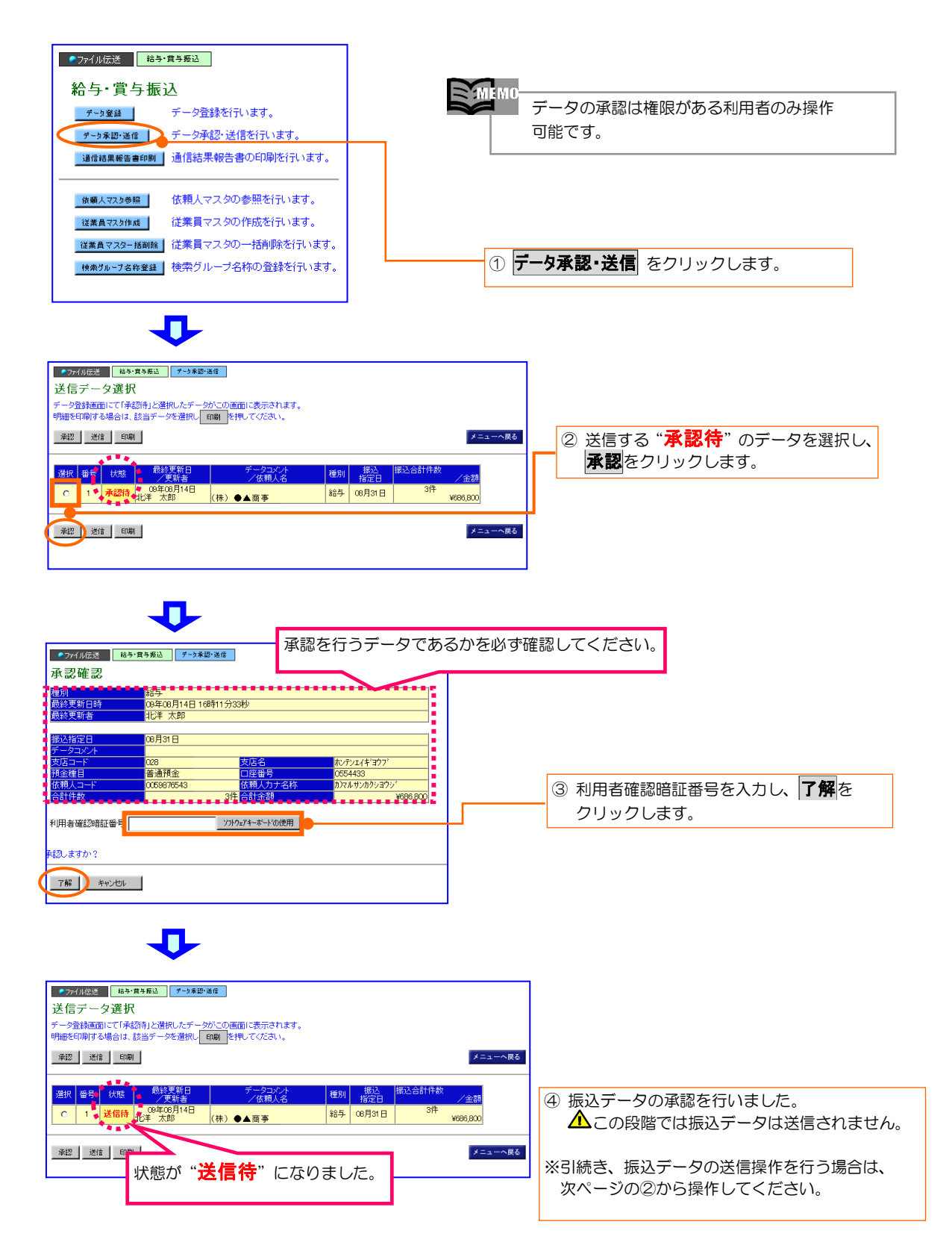

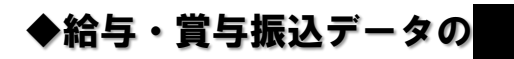

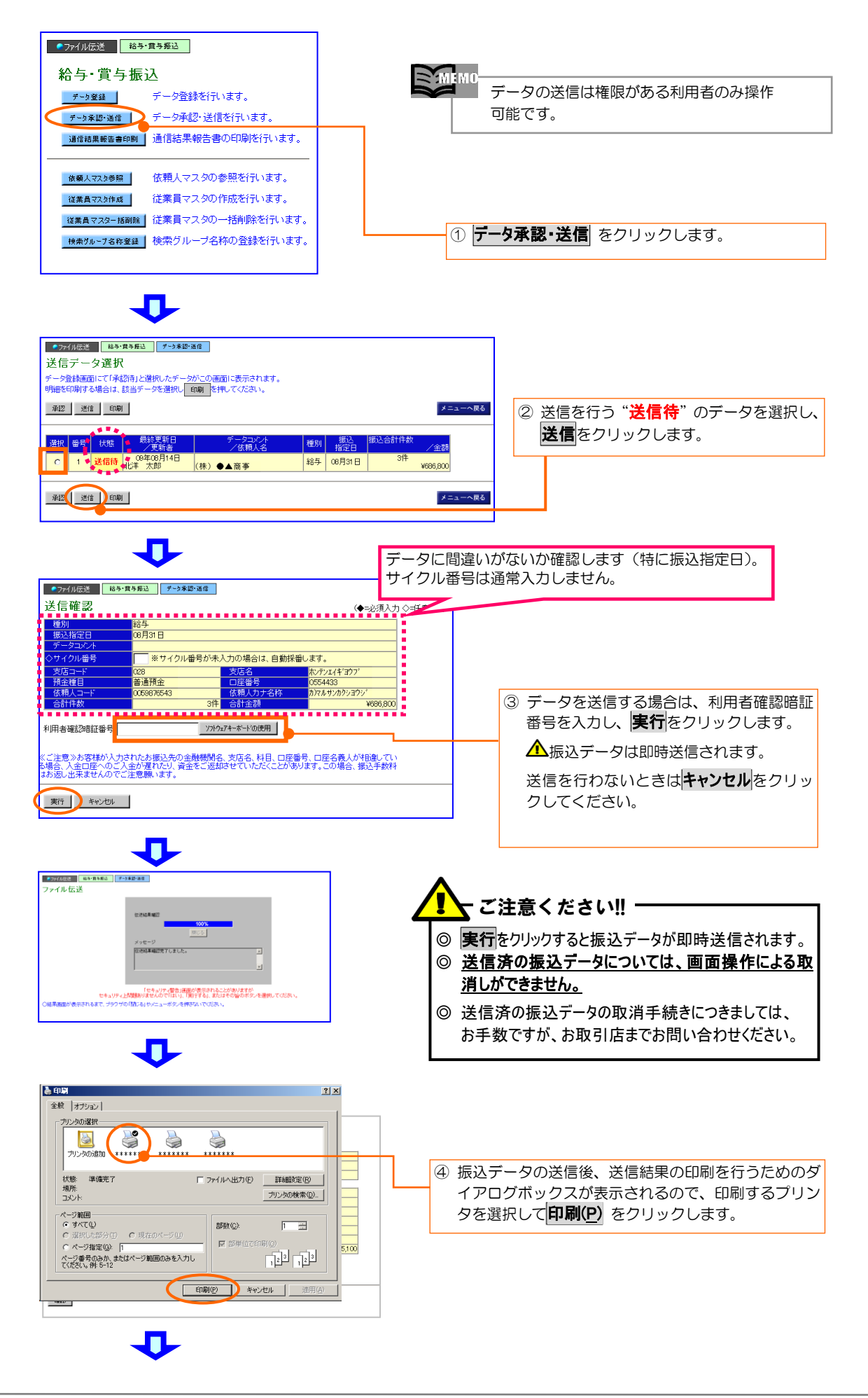

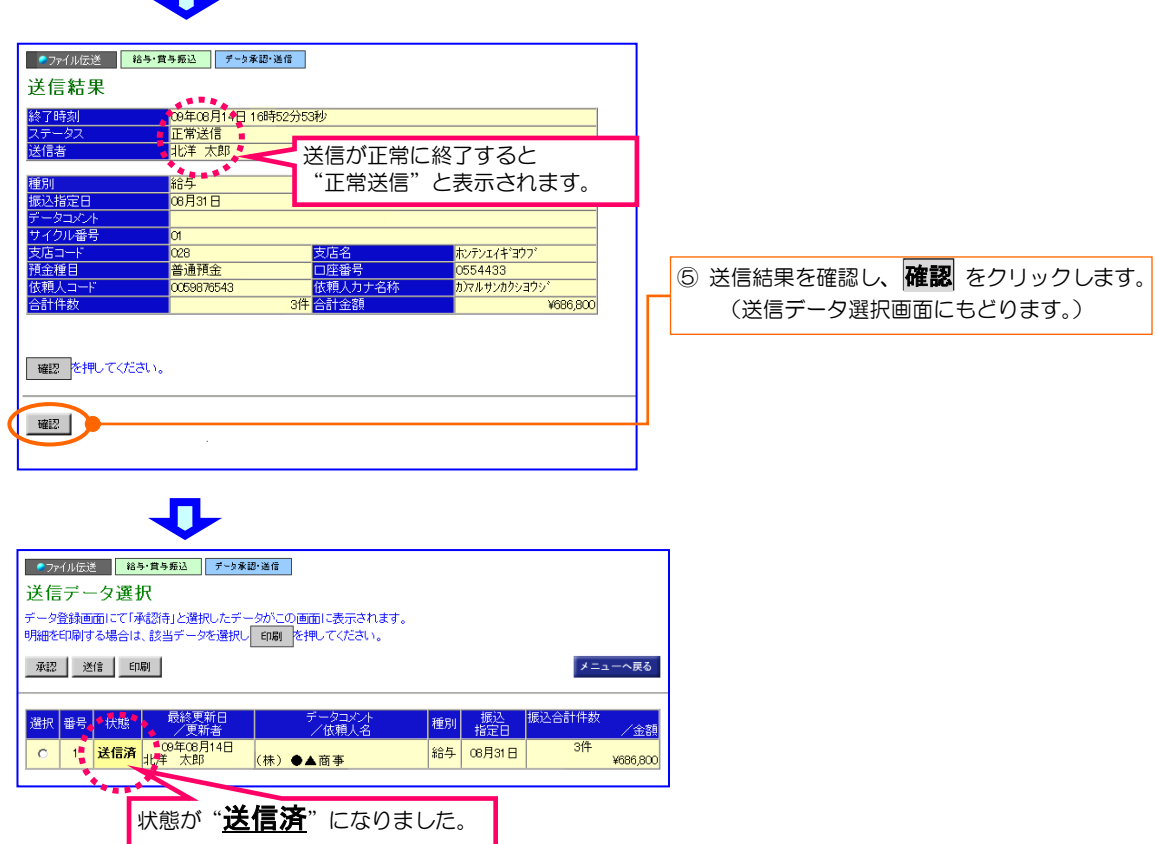

<u>n </u>

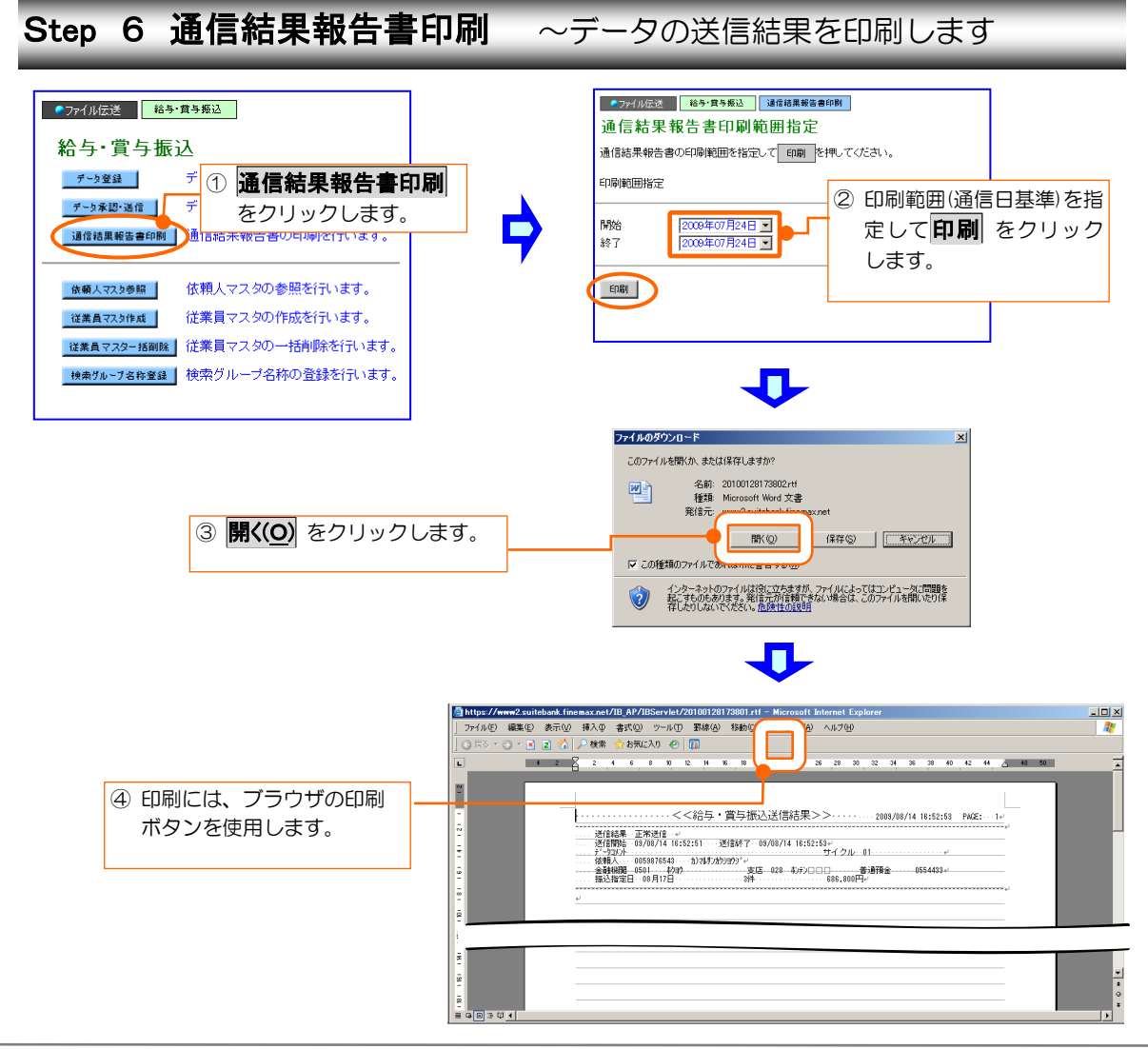

### 3.その他

### 先方負担手数料とは

振込手数料を受取人が負担する場合に、支払金額(請求書などに記載された請求金額)から 差し引く振込手数料のことです。手数料の金額は「振込手数料マスタ」(※)に登録されてい る金額が適用になります。ビジネスダイレクトでは、オンライン取引の「資金移動」や「総合 振込」で手数料区分に"先方負担"を選択することができます。

○ 先方負担振込手数料マスタの登録内容(初期値)

|           | 振込手数料(差引金額) |            |           |  |  |
|-----------|-------------|------------|-----------|--|--|
| 規定料金      | 当行<br>同一店あて | 当行<br>他店あて | 他 行<br>あて |  |  |
| 30,000円未満 | 105H        | $105$ 円    | 420円      |  |  |
| 30,000円以上 | 105円        | 210円       | 525円      |  |  |

※ご利用開始当初は北洋銀行所定の金額が登録されていますが、管理者の方が任意の金額 を設定することができます。

#### 振込手数料差引機能について

#### ○ 振込手数料差引機能とは

オンライン取引の「資金移動」やファイル伝送の「総合振込」で、手数料区分に"先方 負担"を選択した場合、支払金額から振込手数料を差し引いた金額を振込する機能です。

~ イメージ ~

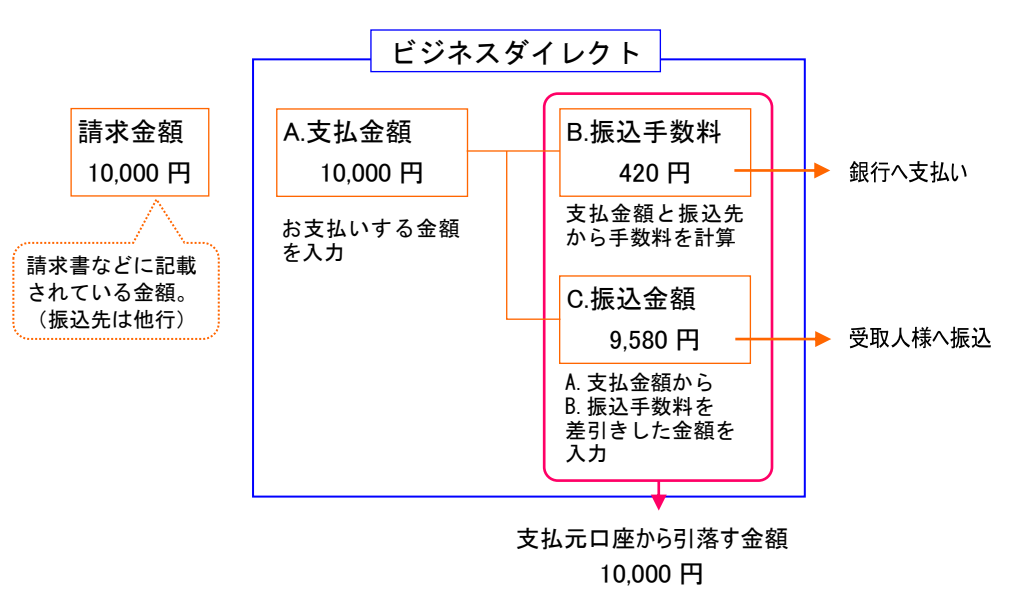

#### ○ 差引の方法

- ① 相手先に支払う金額を「支払金額」欄に入力します。
- ② 資金移動手数料の負担区分を"先方負担"(総合振込は"先方")とします。
- ③ 「支払金額」と振込の宛先(当行同一店あて、当行本支店あて、他行あてのいずれか) カら、差し引きする手数料(先方負担手数料)を計算して表示します。
- ④ 「支払金額」から先方負担手数料を差し引いて、資金移動金額(実際の振込金額)を 計算し表示します。
- ⑤ 資金移動金額(実際の振込金額)と振込の宛先から資金移動手数料(実際の振込手数料) を計算して表示します。
- ⑥ 資金移動金額(実際の振込金額)と資金移動手数料(実際の振込金額)の合計金額(支 払元口座から引落される金額)を表示します。

#### オンライン取引の資金移動の画面 例

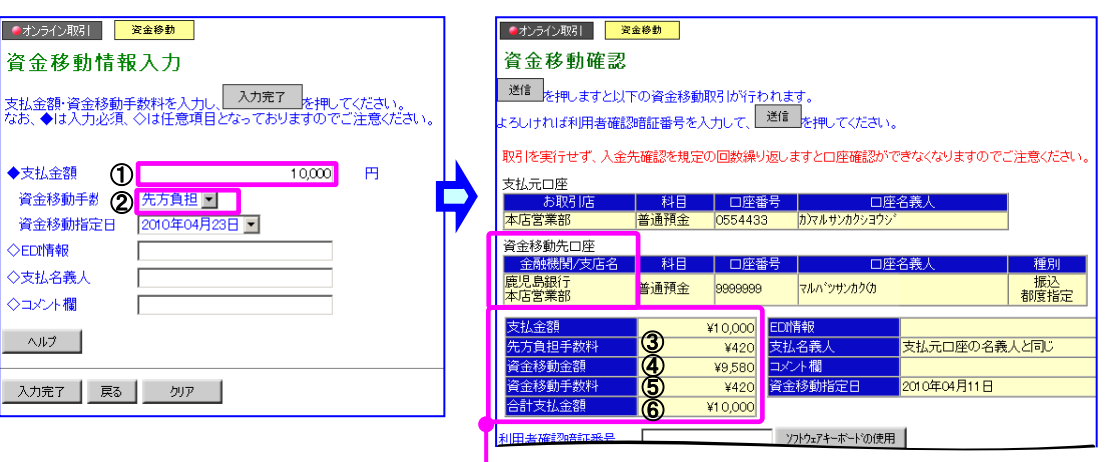

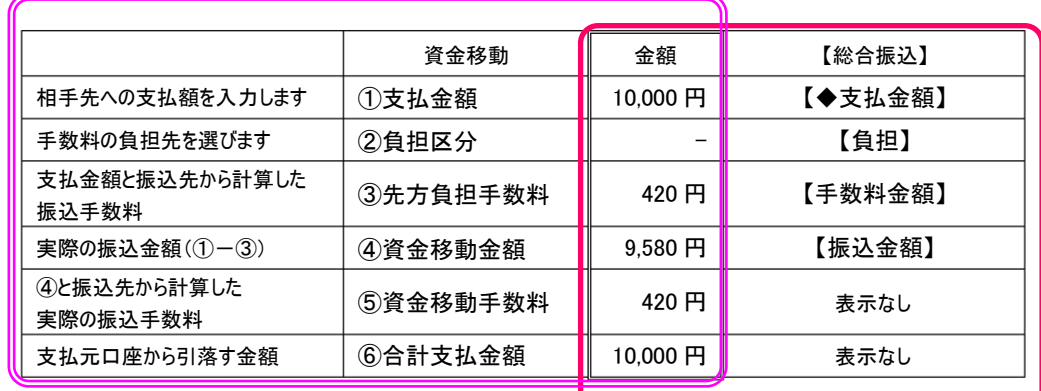

#### ファイル伝送の総合振込の画面 例

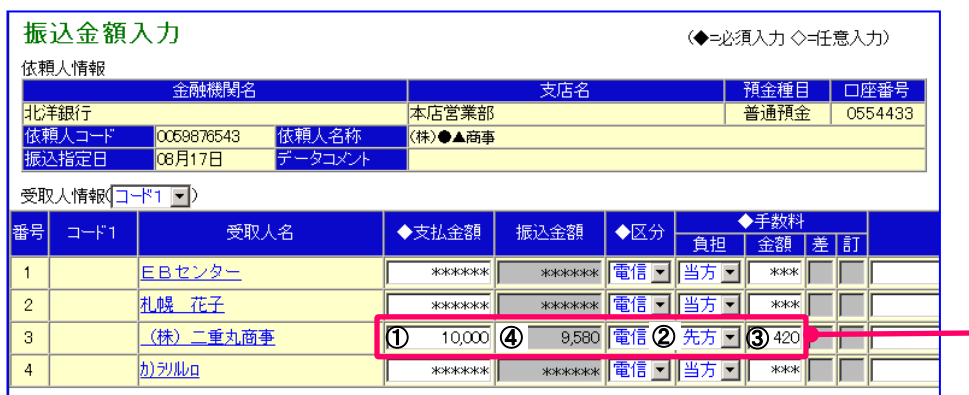

#### ○ 先方負担手数料(差引計算上の手数料)と資金移動手数料(実際の振込手数料) に差額が生じるケースについて

「支払金額」が 30,000 円以上で、かつ、差引計算後の資金移動金額(実際の振込金額) が30,000 円未満となる場合、先方負担手数料(差引計算上の手数料)と資金移動手数 料(実際の振込手数料)の金額に差額が生じます。

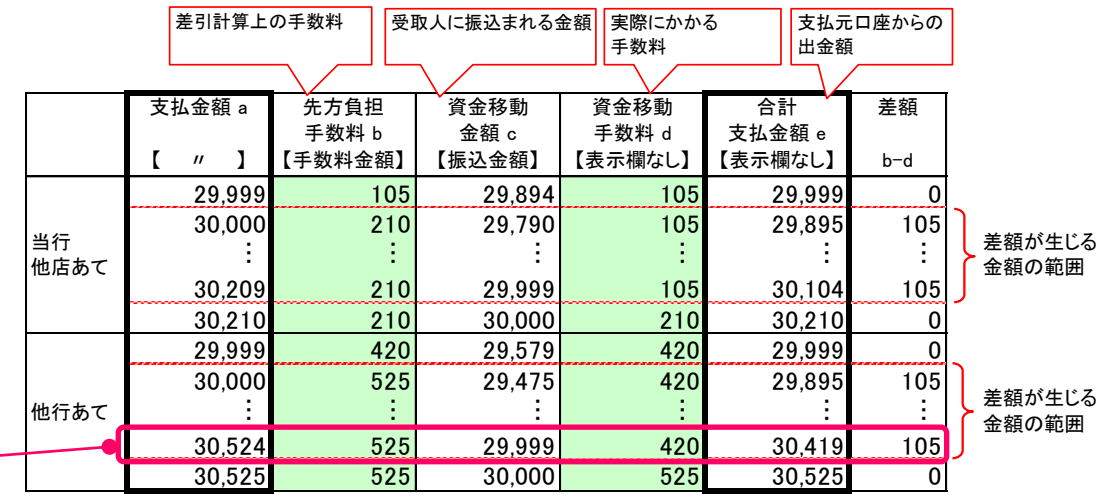

#### 手数料計算方法が【据置型】の場合

※当行同一店あての振込については差額が発生しません。

※【 】は総合振込画面での表示内容

- 振込先が他行あての場合、**支払金額 a30,524円**に対する**先方負担手数料 b** (差 引計算上の振込手数料)は525円です。この金額を支払金額a30,524円から 差し引いた資金移動金額 c29,999円が実際の振込金額になります。
- 実際の振込金額が3万円未満となるため、実際にかかる資金移動手数料 d は420円となり、先方負担手数料 b と資金移動手数料 d(実際にかかる振 込手数料)との間には 105 円の差額が生じます。

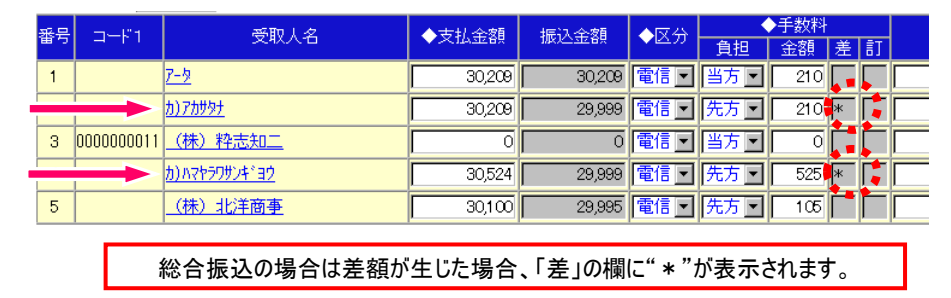

# Ⅳ. 「ご利用の手引き」について

ビジネスダイレクトのサービス内容や操作方法の詳細につきましては、「ご利用の手引 き」をご覧ください。

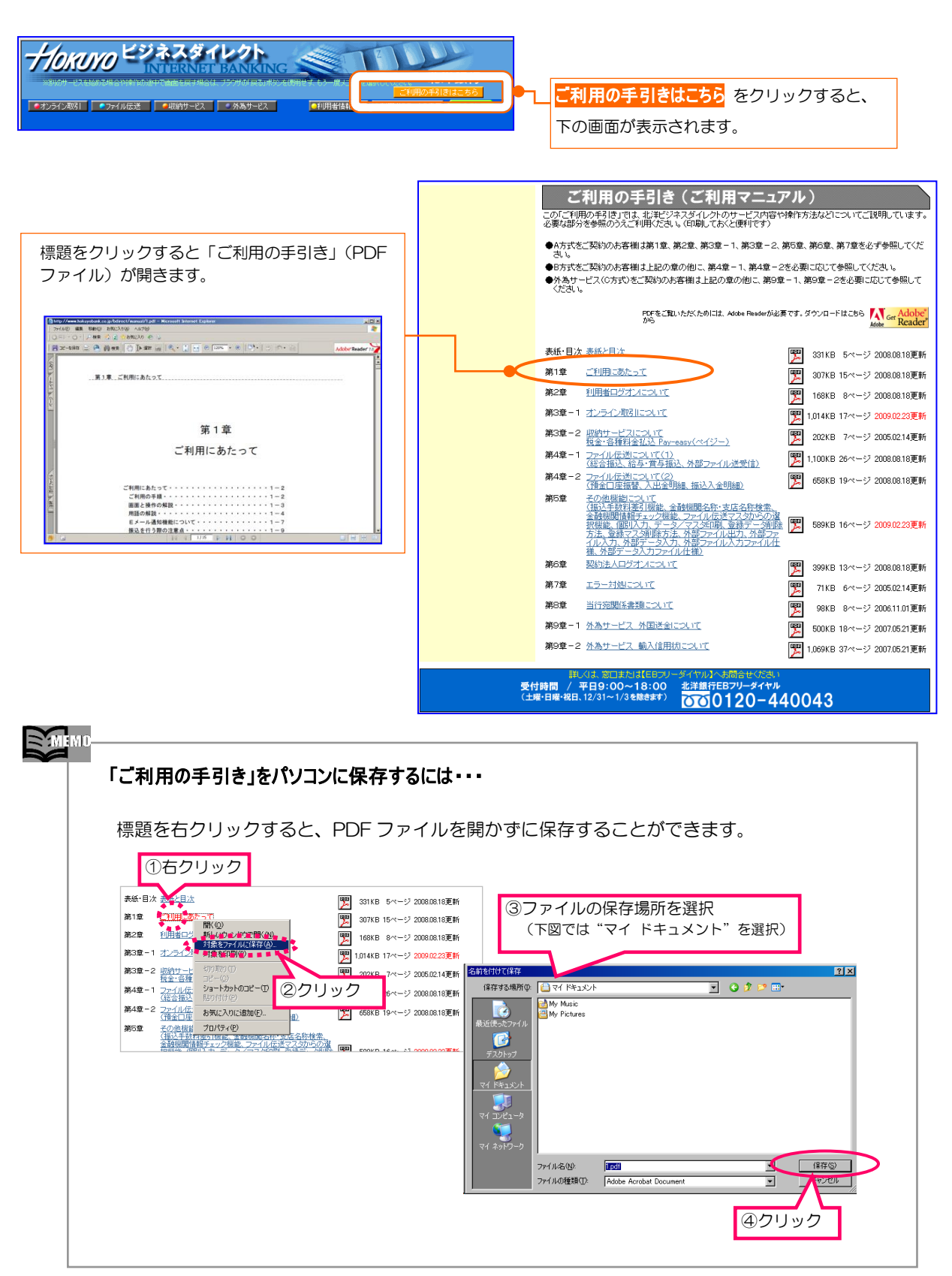